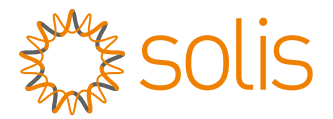

## PV Netzwechselrichter

## Solis Wechselrichter 4G Mini Einphasig

### Installations- und Bedienungsanleitung

Solis-mini-700-4G, Solis-mini-1000-4G, Solis-mini-1500-4G, Solis-mini-2000-4G, Solis-mini-2500-4G, Solis-mini-3000-4G, Solis-mini-3600-4G

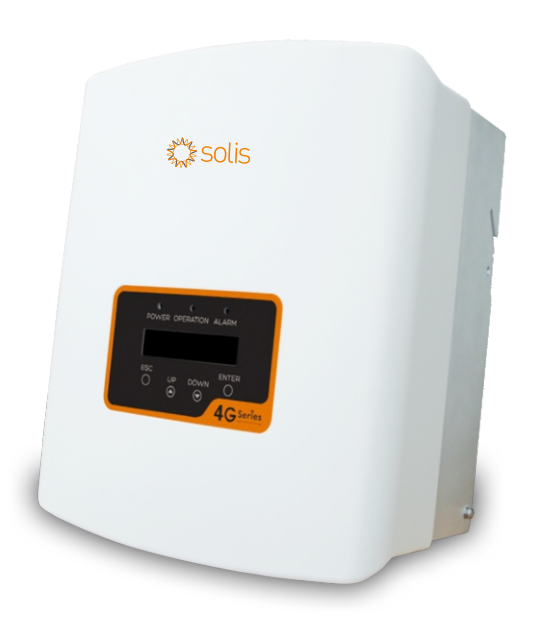

Ningbo Ginlong Technologies Co., Ltd. No. 57 Jintong Road, Binhai Industrial Park, Xiangshan, Ningbo, Zhejiang, 315712, P.R.China. Tel: +86 (0)574 6578 1806 Fax: +86 (0)574 6578 1606 Email:info@ginlong.com Web:www.ginlong.com

Falls Sie Probleme mit dem Wechselrichter haben, kontaktieren Sie uns mit der Angabe der Seriennummer und wir werden uns so schnell wie möglich bei Ihnen melden.

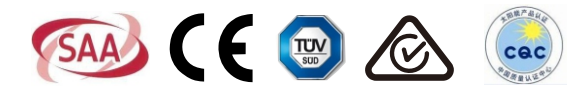

<sup>C</sup> Ningbo Ginlong Technologies Co., Ltd.

# **Inhalt**

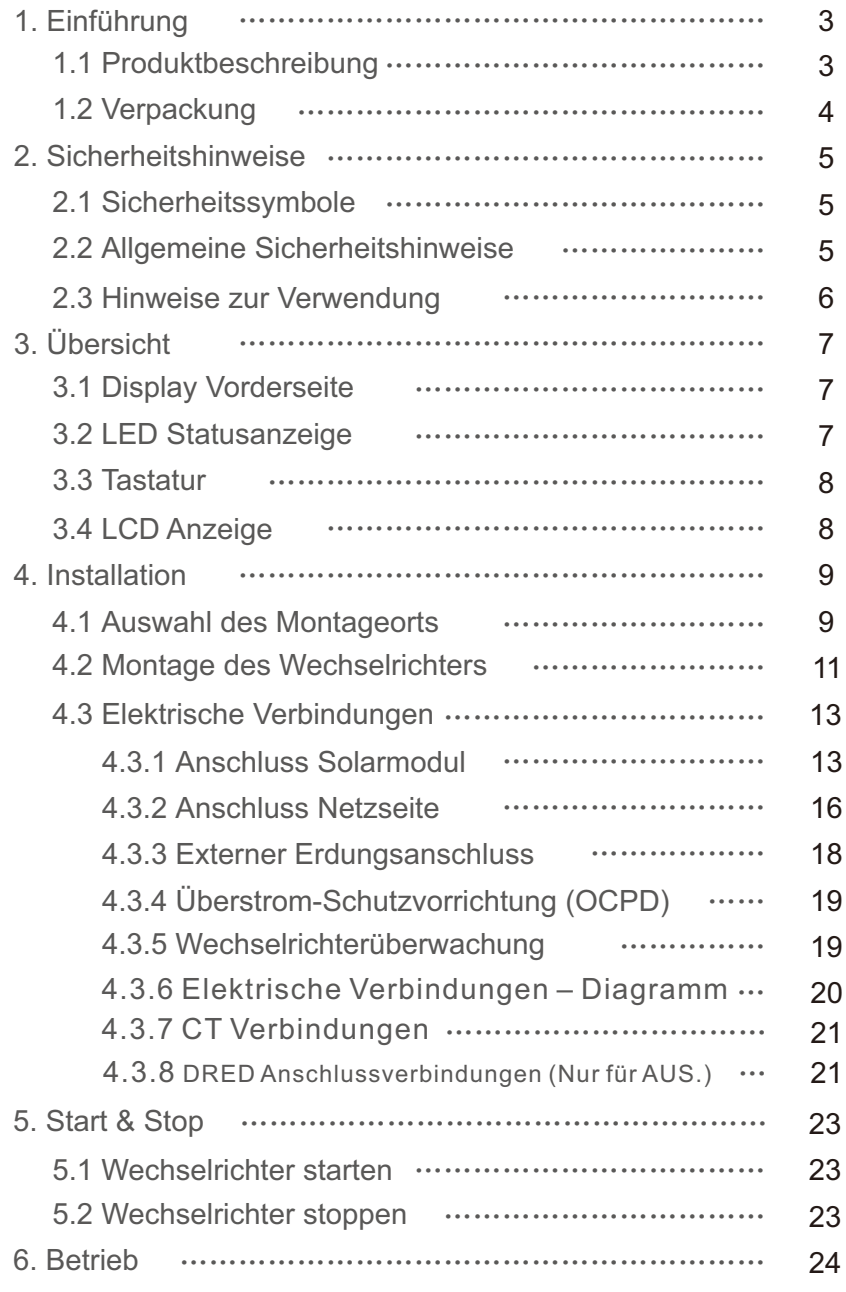

# 1. Einführung

## **Inhalt**

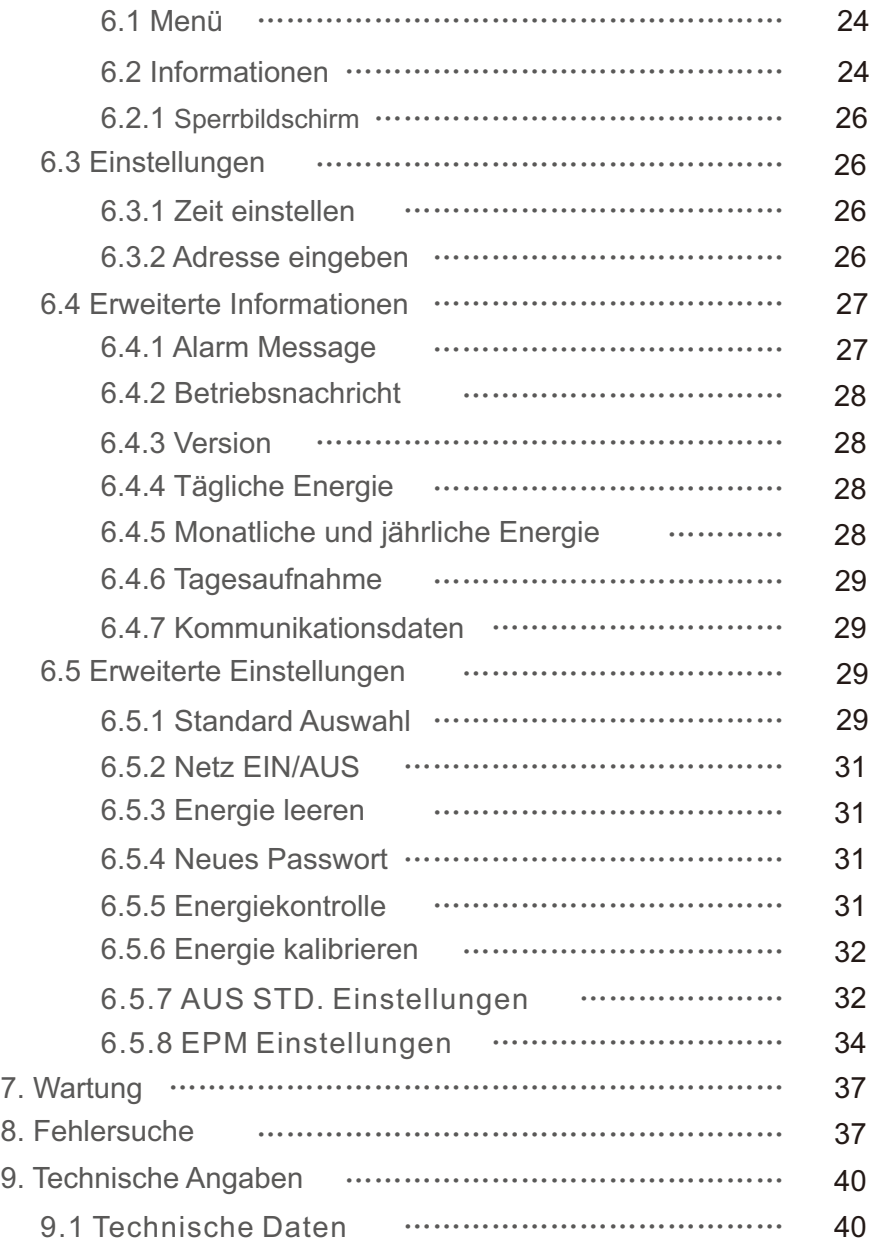

## 1.1 Produktbeschreibung

Einphasige Wechselrichter der 4G Mini Serie mit integrierter DRM und Rückflussleistungs-Regelfunktionen sind für intelligente Netzanforderungen geeignet. Folgende 7 Modelle sind Teil der Solis 4G Mini Serie Einphasig: Solis-mini-700-4G, Solis-mini-1000-4G, Solis-mini-1500-4G, Solis-mini-2000-4G, Solis-mini-2500-4G, Solis-mini-3000-4G, Solis-mini-3600-4G

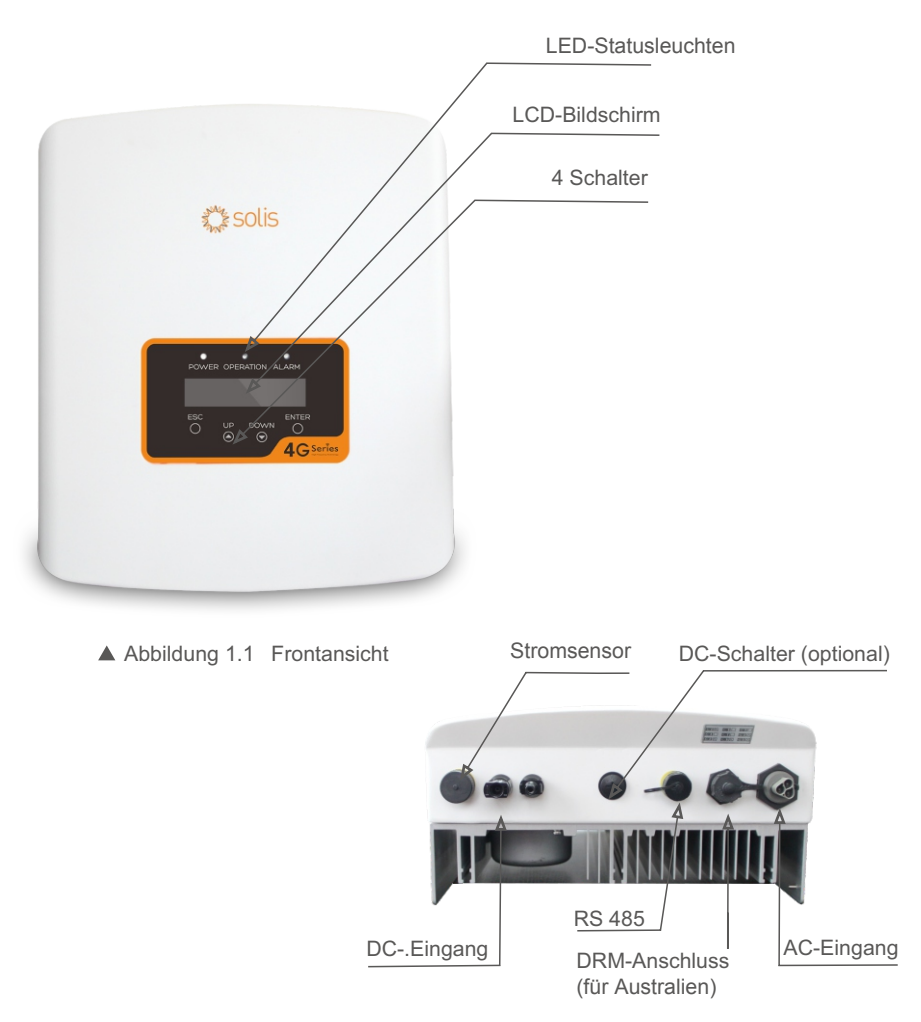

Abbildung 1.2 Untere Seitenansicht

# 1. Einführung

# 2.Sicherheitshinweise

### 1.2 Verpackung

Bitte prüfen Sie nach Erhalt des Wechselrichters den Lieferumfang auf Vollständigkeit. Die folgenden Bauteile sind in Ihrer Lieferung enthalten:

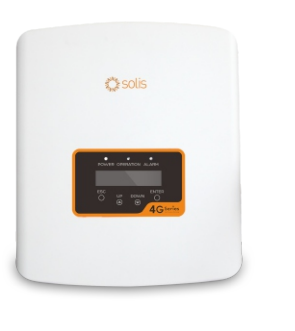

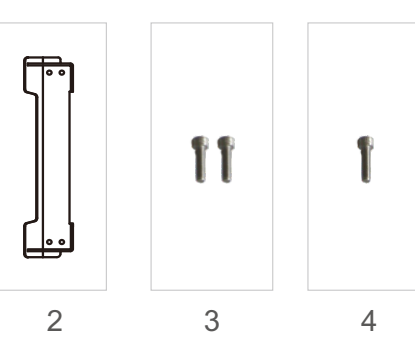

*<u>∜soli</u>* 

1

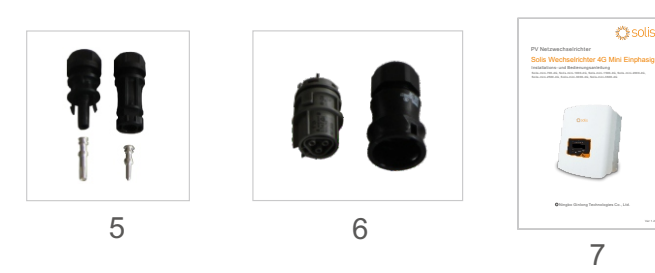

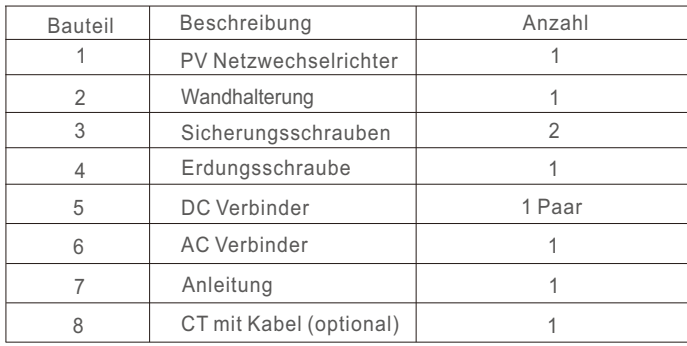

▲ Tabelle 1.1 Teileliste

Unsachgemäßer Gebrauch kann zu Elektroschocks oder Verbrennungen führen. Die Gebrauchsanleitung beinhaltet wichtige Hinweise, die während der Installation und der Wartung befolgt werden müssen. Bitte lesen Sie die Anleitungen vor dem Gebrauch sorgfältig durch und bewahren Sie diese für spätere Fragen auf.

### 2.1 Sicherheitssymbole

Die in dieser Anleitung mit den nachfolgenden Symbolen gekennzeichneten Sicherheitshinweise sind unbedingt zu beachten!

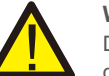

### **WARNUNG:**

Das WARNUNG Symbol weist auf wichtige Sicherheitsinformationen hin, die bei Nichtbefolgung zu schweren Verletzungen oder zum Tod führen können.

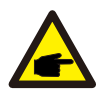

### **BITTE BEACHTEN:**

Das BITTE BEACHTEN Symbol weist auf wichtige Sicherheitsinformationen hin, die bei Nichtbefolgung zu Schäden oder zu der Beschädigung des Wechselrichters führen können.

### **ACHTUNG:**

Das ACHTUNG, RISIKO EINES ELEKTROSCHLAGS Symbol weist auf wichtige Sicherheitsinformationen hin, die bei Nichtbefolgung zu Elektroschocks führen können.

#### **ACHTUNG:**

ACHTUNG, HEISSE OBERFLÄCHE Symbol weist auf wichtige Sicherheitsinformationen hin, die bei Nichtbefolgung zu Verbrennungen führen können.

### 2.2 Allgemeine Sicherheitshinweise

### **ACHTUNG:**

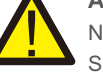

Nur Geräte in Konformität mit SELV (EN 69050) können mit RS485 und USB Schnittstellen verbunden werden.

### **ACHTUNG:**

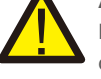

Bitte verbinden sie nicht positive (+) oder negative (-) PV-Felder mit der Erde, dies könnte zu schweren Schäden am Wechselrichter führen.

### **ACHTUNG:**

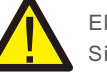

Elektrische Installationen müssen gemäß den örtlichen und nationalen Sicherheitsnormen durchgeführt werden.

### **ACHTUNG:**

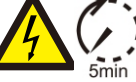

Berühren Sie keine spannungsführenden Teile bis zu 5 Minuten nach der Trennung vom Versorgungsnetz und dem PV-Eingang.

# 2.Sicherheitshinweise

# 3. Übersicht

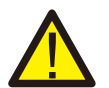

#### **WARNUNG:**

Um das Brandrisiko zu reduzieren, werden Wechselstromsicherungen (OCPD) für an den Wechselrichter angeschlossene Stromkreise benötigt. Der DC OCPD muss nach lokalen Anforderungen installiert werden. Alle Photovoltaik- und Ausgangsleiterschaltungen müssen Trennungen aufweisen, die dem NEC Artikel 690 Teil II entsprechen. Alle Solis Einphasen-Wechselrichter verfügen über einen integrierten DC Schalter.

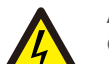

#### **ACHTUNG:**

Gefahr eines Elektroschlags. Deckel nicht abnehmen. Im Inneren befinden sich keine vom Benutzer zu wartenden Teile. Wenden Sie sich an qualifizierte und akkreditierte Servicetechniker.

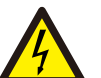

#### **ACHTUNG:**

Das PV-Feld (Solarmodul) liefert hohe Gleichspannung, wenn es dem Sonnenlicht ausgesetzt wird.

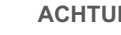

### **ACHTUNG:**

Gefahr eines Elektroschlags durch die Energie, die in den Kondensatoren des Wechselrichters gespeichert ist. Entfernen Sie die Abdeckung erst 5 Minuten nach der Trennung aller Stromquellen (nur Servicetechniker). Bei unbefugtem Entfernen der Abdeckung kann die Gewährleistung erlöschen.

**ACHTUNG:**

Die Oberflächentemperatur des Wechselrichters kann bis zu 75°C (167 F) erreichen.Um die Gefahr von Verbrennungen zu vermeiden, berühren Sie nicht die Oberfläche während der Wechselrichter arbeitet. Der Wechselrichter muss außerhalb der Reichweite von Kindern installiert werden.

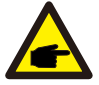

PV Module, die mit Wechselrichtern verwendet werden, müssen eine IEC 61730 Klasse A Einstufung haben.

### 2.3 Hinweise zur Verwendung

Der Wechselrichter wurde nach geltenden Sicherheits- und technischen Richtlinien konstruiert. Verwenden Sie den Wechselrichter nur in Installationen, die folgende Spezifikationen erfüllen:

- 1. Feste Installation ist erforderlich.
- 2. Die elektrische Installation muss alle geltende Vorschriften und Normen erfüllen.
- 3. Der Wechselrichter muss nach den Hinweisen dieser Anleitung installiert werden.
- 4. Der Wechselrichter muss nach den korrekten technischen Vorschriften installiert werden.
- 5. Um den Wechselrichter zu starten, die Wechseltrom-Sicherung eingeschaltet werden, bevor der DC Schalter des Solarmoduls eingeschaltet wird. Um den Wechselrichter auszuschalten, muss der Netzanschluss (AC) ausgeschaltet sein, bevor der DC Schalter des Solarmoduls ausgeschaltet wird.

### 3.1 Display Vorderseite

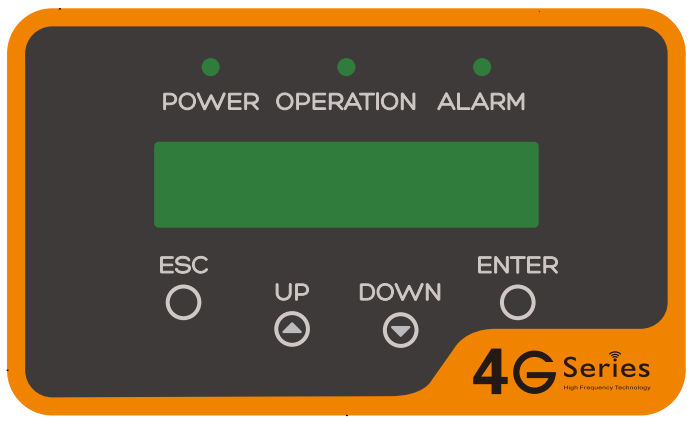

A Abbildung 3.1 Display

### 3.2 LED Statusanzeige

Es gibt drei LED Lichter in der vorderen Anzeige des Wechselrichters. Linke LED: POWER (rot) zeigt den Energiestatus des Wechselrichters an. Mittlere LED: OPERATION (grün) zeigt den Betriebsstatus an. Rechte LED: ALARM (gelb) zeigt den Alarmstatus an. Siehe Tabelle 3.1 für genauere Informationen.

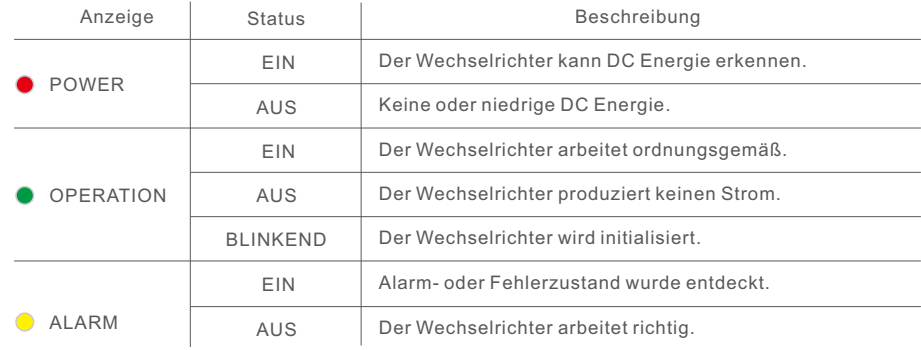

▲ Tabelle 3.1 Statusanzeige

# 3. Übersicht

# 4. Installation

### 3.3 Tastatur

Es gibt vier Tasten auf der vorderen Anzeige des Wechselrichters (von links nach rechts): ESC, UP, DOWN und ENTER. Die Tastatur wird benutzt für:

- Scrollen durch die angezeigten Optionen (die UP und DOWN-Tasten)
- Die Einstellungen ändern (Die ESC und die ENTER-Taste)

### 3.4 LCD Anzeige

Die zweizeilige LCD Anzeige befindet sich auf der Vorderseite des Wechselrichters und zeigt folgende Informationen an:

- Wechselrichter Betriebsstatus und Daten  $\bullet$
- Servicemeldungen für den Bediener  $\bullet$
- $\bullet$ Alarmnachrichten und Fehleranzeigen

## 4.1 Auswahl des Montageortes

Um einen Montageort für den Wechselrichter auszuwählen, sollten die folgenden Kriterien berücksichtigt werden:

- Nicht in kleinen geschlossenen Räumen installieren, in denen die Luft nicht frei zirkulieren kann. Um eine Überhitzung zu vermeiden, versichern Sie sich immer, dass der Luftstrom um den Wechselrichter nicht blockiert wird.
- Direktes Sonnenlicht erhöht die Betriebstemperatur des Wechselrichters und kann zu einer Leistungsbegrenzung führen. Ginlong empfiehlt, den Wechselrichter fern von direktem Sonnenlicht und Regen zu installieren.
- Um eine Überhitzung zu vermeiden, muss die Umgebungstemperatur bei der Wahl des Montageortes berücksichtigt werden. Ginlong empfiehlt die Verwendung eines Sonnenschutzes, der die direkte Sonneneinstrahlung vermindert, wenn die Umgebungslufttemperatur um das Gerät 104 ° F / 40 ° C überschreitet.

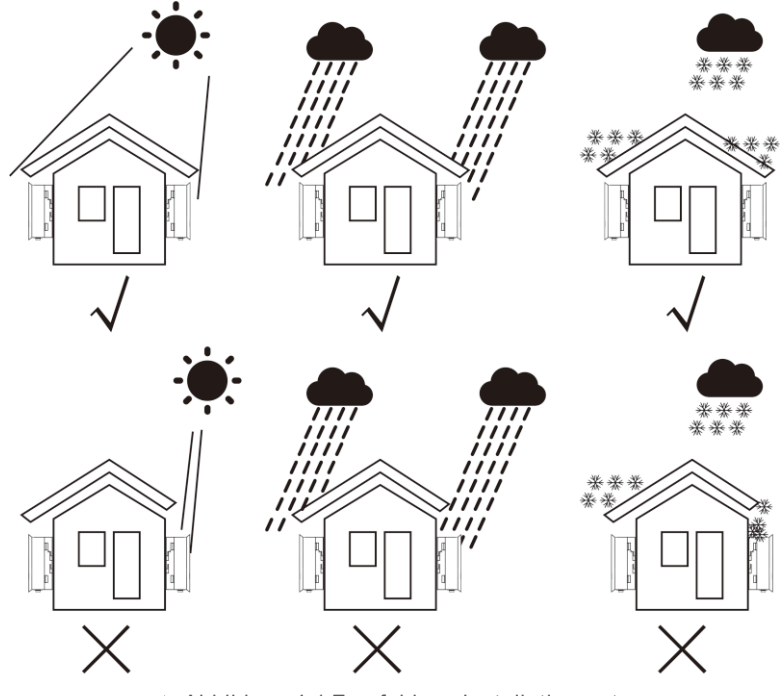

▲ Abbildung 4.1 Empfohlene Installationsorte

# 4. Installation 4. Installation

- $\bullet$ Installieren Sie den Wechselrichter an einer Wand oder an einer starken Struktur, die das Gewicht tragen kann.
- Installieren Sie den Wechselrichter senkrecht mit einer maximalen Steigung von +/- 5. Wenn der Wechselrichter stärker geneigt installiert wird als der angegebene maximale Wert, kann die Wärmeableitung gehemmt werden und es kann unter Umständen zu einer niedrigeren Ausgangsleistung führen.
- Wenn ein oder mehrere Wechselrichter an einem Ort installiert werden, sollte zwischen jedem Wechselrichter oder einem anderen Objekt ein Abstand von mindestens 300 mm eingehalten werden. Die Unterseite des Wechselrichters sollte 500 mm Abstand zum Boden haben.

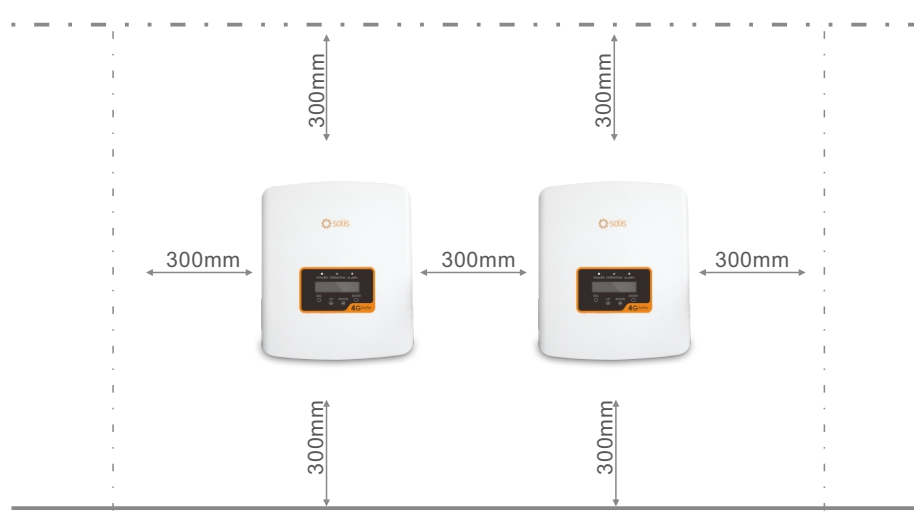

▲ Abbildung 4.2 Montageabstand Wechselrichter

- Die Sichtbarkeit der LED und LCD-Anzeige an der Vorderseite des Wechselrichters sollte berücksichtigt werden.
- Eine ausreichende Belüftung muss gewährleistet sein, wenn der Wechselrichter in einem geschlossenen Raum installiert werden soll.

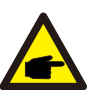

**NOTE:**  Nothing should be stored on or placed against the inverter.

### 4.2 Den Wechselrichter montieren

Abmessung der Wandhalterung:

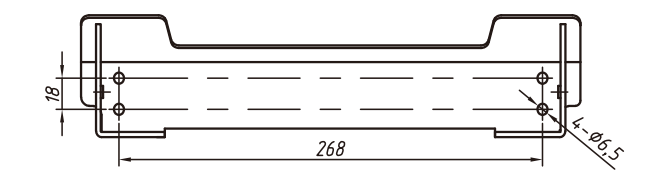

Abbildung 4.3 Wandmontage des Wechselrichters

Anleitung zur Montage des Wechselrichters finden Sie in Abbildung 4.4 und 4.5. Der Wechselrichter muss senkrecht montiert werden. Die Schritte zur Montage des Wechselrichters sind nachfolgend aufgeführt:

1. Wählen Sie wie in Abbildung 4.2 gezeigt die Montagehöhe der Halterung und markieren Sie die Montagebohrungen. Bei Mauerwerk sollte die Lage der Löcher für Bolzenschrauben geeignet sein.

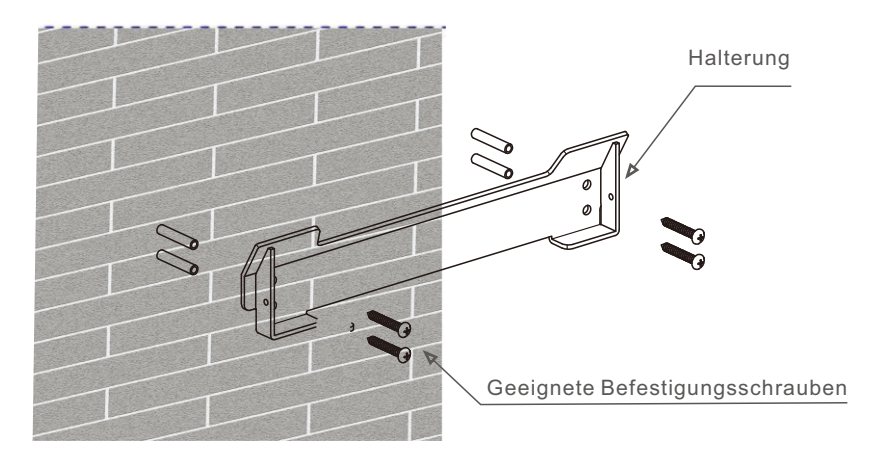

Abbildung 4.4 Wandmontage des Wechselrichters

# 4. Installation 4. Installation

- 2. Versichern Sie sich, dass die Halterung horizontal ist und die Montagebohrungen (in Abbildung 4.4) richtig markiert sind. Bohren Sie an den Markierungen die Löcher in die Wand oder in die Säule.
- 3. Benutzen Sie geeignete Schrauben, um die Halterung an der Wand zu befestigen.

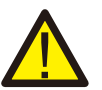

**WARNUNG:**

Der Wechselrichter muss senkrecht angebracht werden.

4. Heben Sie den Wechselrichter hoch (Seien Sie vorsichtig, um Überanstrengung zu vermeiden), und richten sie die hintere Halterung des Wechselrichters nach dem gewölbten Abschnitt der Montagehalterung aus. Hängen Sie den Wechselrichter an die Montagehalterung und achten Sie darauf, dass der Wechselrichter sicher ist (siehe Abbildung 4.6)

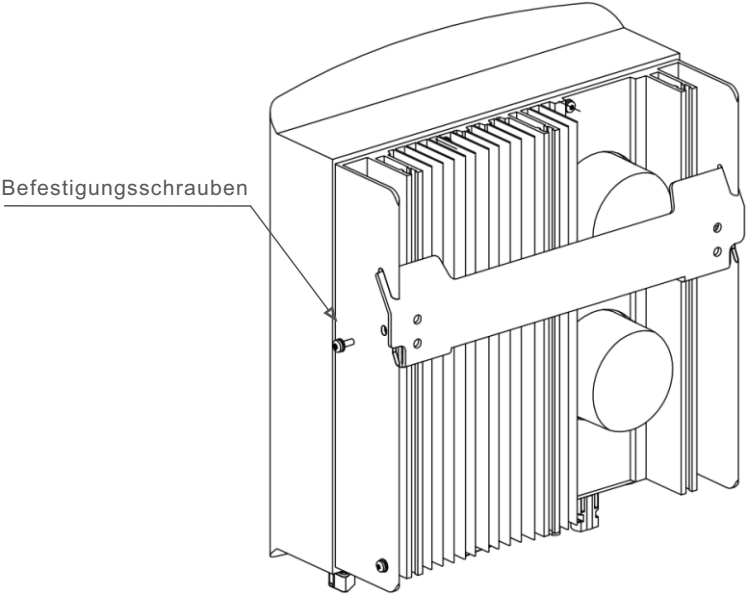

▲ Abbildung 4.5 Wall Mount Klammer

5. Benutzen Sie M4x9 Schrauben um den Wechselrichter an der Wandhalterung zu befestigen.

## 4.3 Elektrische Verbindungen

### 4.3.1 Anschluss Solarmodul

Die elektrische Verbindung des Wechselrichters muss wie folgend verlaufen:

- 1. Schalten Sie den Netzanschluss (AC) aus.
- 2. Schalten Sie den DC Isolator aus.
- 3. Montieren Sie die PV Eingangsverbindung an den Wechselrichter.

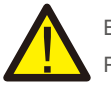

Bitte versichern Sie sich vor der Anschließen des Wechselrichters, dass die PV-Leerlaufspannung innerhalb der Grenzen des Wechselrichters liegt.

#### **Maximal 600V für**

Solis-mini-700-4G, Solis-mini-1000-4G, Solis-mini-1500-4G, Solis-mini-2000-4G, Solis-mini-2500-4G, Solis-mini-3000-4G, Solis-mini-3600-4G

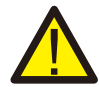

Verbinden Sie bitte kein positives oder negatives PV-Feld mit der Erde – dies könnte zu schweren Schäden am Wechselrichter führen.

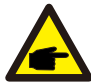

Stellen Sie vor dem Verbinden sicher, dass die Polarität der Ausgangsspannung der PV-Anlage den "DC+"?und "DC-Symbolen entspricht.

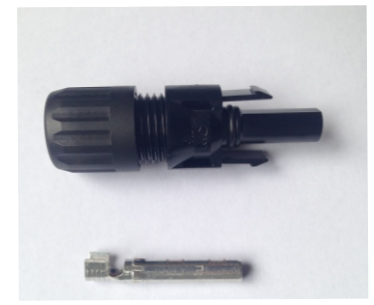

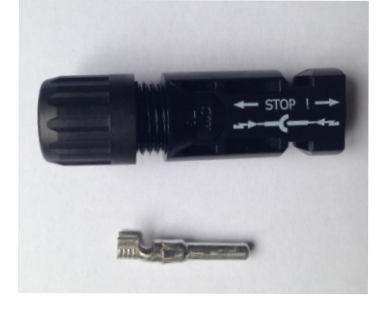

▲ Abbildung 4.6 DC+ Stecker ▲ Abbildung 4.7 DC- Stecker

## 4. Installation

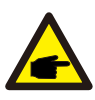

### Benutzen Sie bitte zugelassene DC Kabel für PV-Anlagen.

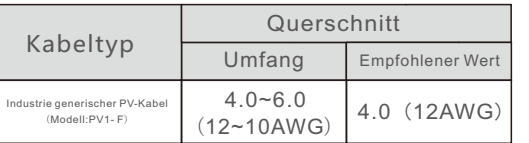

▲ Tabelle 4.1 DC Kabel

Führen Sie folgende Schritte zum Anbringen der DC Steckverbinder durch:

I) Ziehen Sie das DC-Kabel für etwa 7mm ab, demontieren Sie die Überwurfmutter.

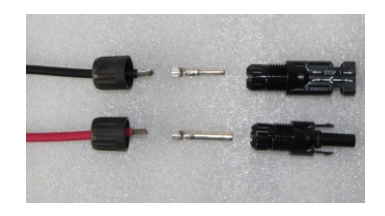

Abbildung 4.8 Demontieren Sie die Überwurfmutter

ii) Setzen Sie das Kabel in die Anschlusskappe und den Kontaktstift ein.

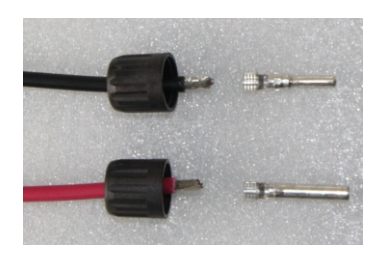

Abbildung 4.9 Setzen Sie das Kabel in die Überwurfmutter und den Kontaktstift ein

iii) Verpressen Sie den Kontaktstift mit einer Crimpzange an den Draht.

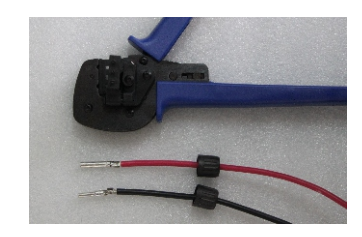

Abbildung 4.10 Verpressen Sie den Kontaktstift an das Kabel

iv) Stecken Sie den Kontaktstift in den oberen Teil des Steckers und schrauben Sie die Überwurfmutter erneut auf den oberen Teil des Steckers auf.

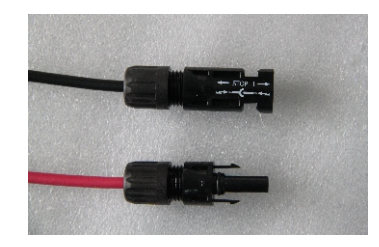

Abbildung 4.11 Stecker mit aufgeschraubter Überwurfmutter

v) Verbinden Sie dann die DC Stecker mit dem Wechselrichter. Ein Klicken bestätigt die Verbindung.

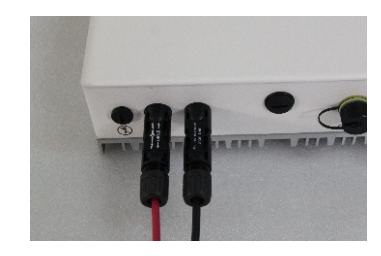

Abbildung 4.12 Verbinden Sie die DC Stecker mit dem Wechselrichter

# 4. Installation

### 4.3.2 Anschluss Netzseite

Für alle AC Verbindungen ist ein 2.5- 6mm2 105 °C Kabel erforderlich. Stellen Sie sicher, dass der Widerstand des Kabels weniger als 1 Ohm beträgt. Wir empfehlen ein 6 mm2 Kabel zu verwenden, wenn das Kabel länger als 20 m ist.

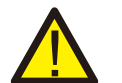

#### **WARNUNG:**

Innerhalb des Steckers gibt es folgende Symbole: "L" "N"  $* =$ " (siehe Abbildung 4.11). Der Netzleitungsdraht muss mit dem "L"Terminal verbunden werden; der Neutralleiter muss mit dem"N"Terminal verbunden werden; der Erdungsleiter muss mit dem  $\pm$  "Terminal verbunden werden (siehe Abbildung 4.11).

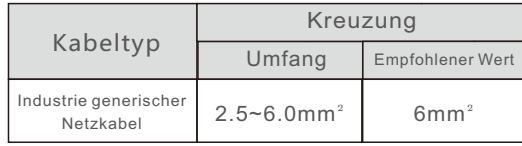

Tabelle 4.2 Netzkabelgröße

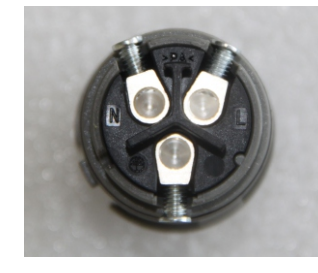

▲ Abbildung 4.13 AC Netzverbindungsanschluss innen

 Jeder Solis Mini Einzelphasen Wechselrichter ist mit einem AC Netzverbindungsanschluss ausgestattet.

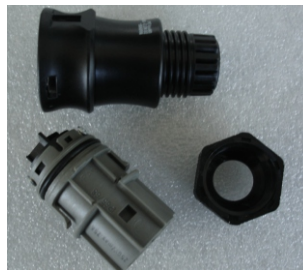

▲ Abbildung 4.14 AC Netzverbindungsanschluss

Führen Sie folgende Schritte zum Zusammenbau der Netzanschlussklemmen durch: a) Demontieren Sie die AC Stecker. Isolieren Sie das AC Kabel für 6 mm ab.

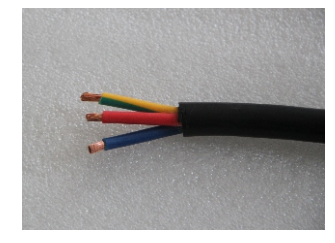

▲ Abbildung 4.15 Abgezogenes AC Kabel

b) Befestigen Sie das grüne und gelbe Kabel an den Erdungsanschluss. Befestigen Sie das rote (oder braune) Kabel an den Anschluss L (Netz). Befestigen Sie das blaue Kabel an den Anschluss N (Neutral). Schrauben Sie die Schrauben am Stecker fest. Versichern Sie sich ob das Kabel richtig verbunden ist, indem Sie daran ziehen.

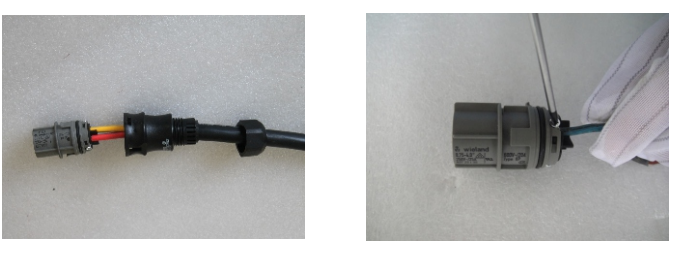

▲ Abbildung 4.16 Kabel am Anschluss fixieren

c) Die Kappe am Anschluss festmachen (Wie in Abbildung 4.15 gezeigt).

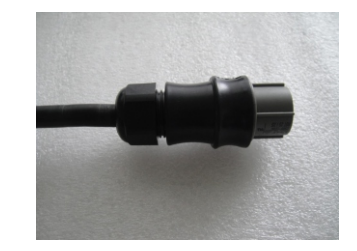

Abbildung 4.17 Die Kappe am Anschluss festmachen

# 4. Installation

d) Verbinden Sie den AC Netzanschluss mit dem Wechselrichter. Ein Klicken wird die Verbindung bestätigen.

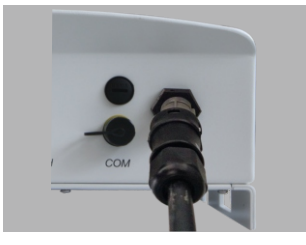

Abbildung 4.18 Verbinden Sie den AC Netzanschluss mit dem Wechselrichter.

**BITTE BEACHTEN: Verbindung vom Einphasen-Dreileiternetz.** Bei Verbindung mit 208/220/240V Einphasen-Dreileiter, verbinden Sie L1 mit dem "L" Anschluss, L2 mit dem "N" Anschluss. Verbinden Sie auch die Erdungsklemme.

### 4.3.3 Externer Erdungsanschluss

 Eine externe Erdung steht auf der rechten Seite des Wechselrichters zur Verfügung. Bereiten Sie die OT Anschlüsse vor: M4. Verwenden Sie geeignetes Werkzeug, um das Kabel an den Anschluss zu crimpen.Verbinden Sie den OT Anschluss mit dem Erdungskabel an der rechten Seite des Wechselrichters. Das Drehmoment beträgt 20 in-lbs (2Nm).

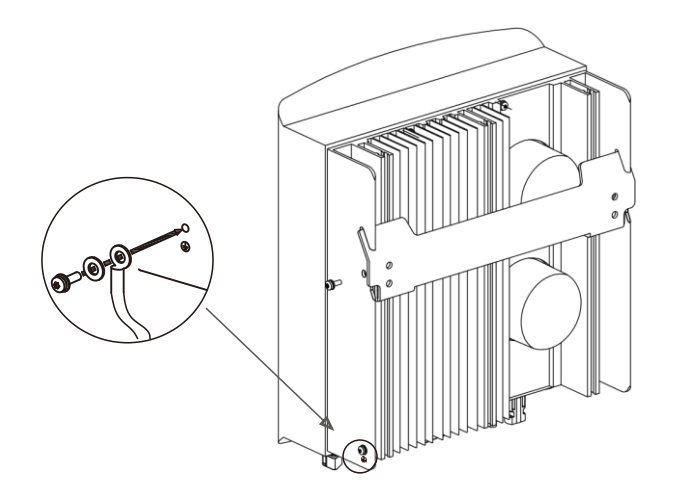

### 4.3.4 Überstrom-Sicherungsautomat (OCPD)

Um die AC Netzanschlüsse zu schützen, empfiehlt Ginlong Trennschalter zu installieren, die vor Überstrom schützen. Die folgende Tabelle definiert OCPD Bewertungen für den Ginlong Solis 6-10kW Einzelphasen-Wechselrichter.

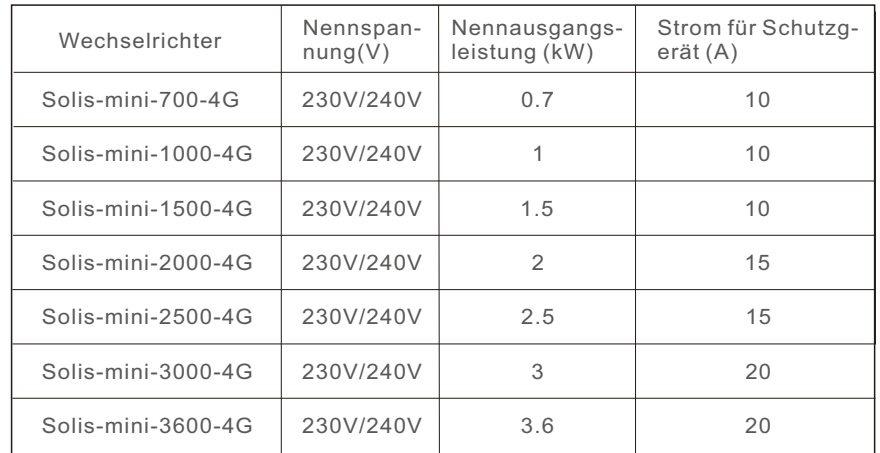

#### ▲ Tabelle 4.3 Netzbewertung OCPD

### 4.3.5 Wechselrichterüberwachung

Der Wechselrichter kann via WiFi oder GPRS überwacht werden. Alle Ginlong Solis Kommunikationsgeräte sind optional (Abbildung 4.9). Die Anleitung für den Anschluss entnehmen Sie bitte den Ginlong Solis Installationsanleitungen für Überwachungsgeräte.

Abbildung 4.19 Verbinden Sie den externen Schutzleiter

# 4. Installation 4. Installation

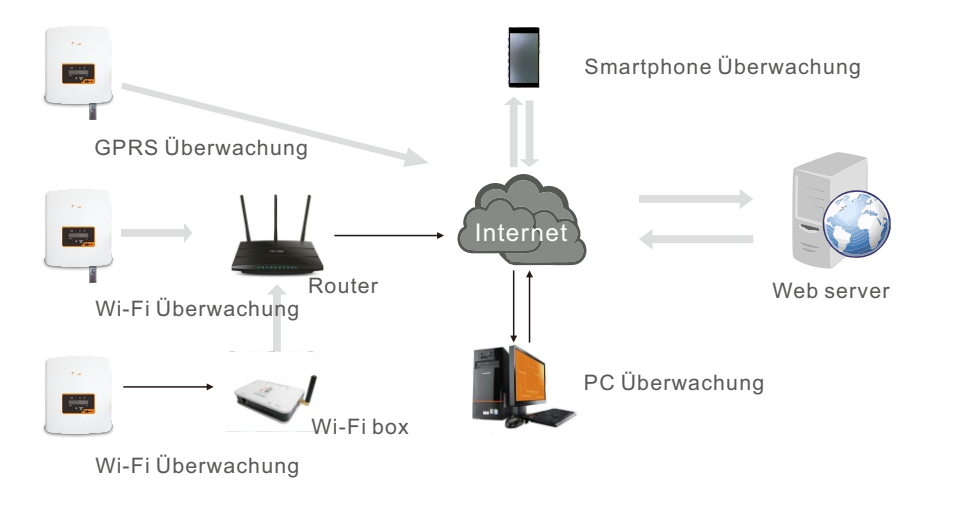

Abbildung 4.20 WiFi Verbindungsfunktionen

#### 4.3.6 Electrical connection diagram

Abbildung 4.21 ist eine einfache Anleitung für die Installation eines Solarsystems mit PV-Wechselrichtern. Zwischen dem PV-Modul und dem Wechselrichter muss ein DC-Trenner eingebaut werden.

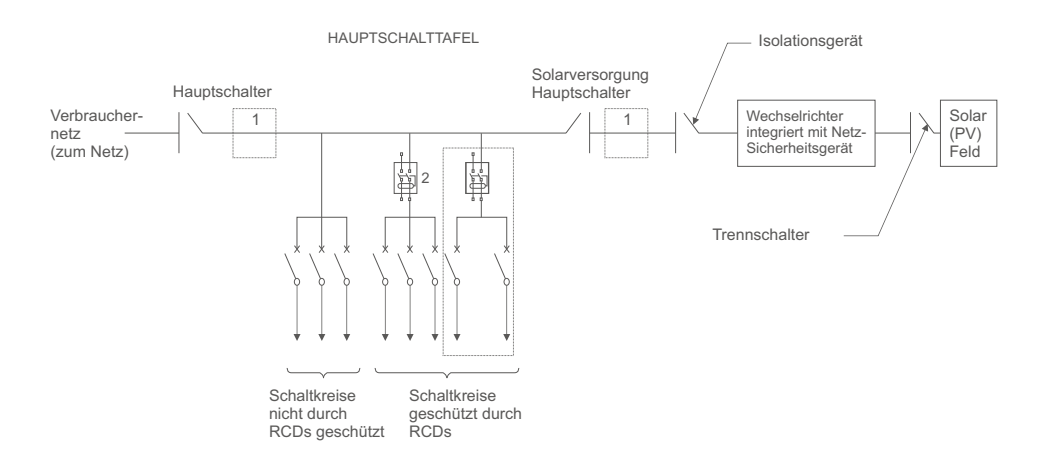

Abbildung 4.21 Einfache Anleitung für die Installation eines Solar-Systems mit PV-Wechselrichtern

1. Das RCD sollte nicht zwischen dem Verbrauchernetz und der Solarversorgung platziert werden.

2. Es kann mehr als ein RCD benutzt werden. Jedes RCD kann ein oder mehrere Schaltkreise schützen.

### 4.3.7 CT Verbindungen

Dieser Wechselrichter hat eine integrierte Exportbegrenzungsfunktionalität. Um diese Funktionen zu nutzen, muss der gelieferte CT verbunden werden. Der CT muss um den spannungsführenden Leiter an der Netzseite der Haupteingangseinheit montiert werden. Verwenden Sie den Richtungsfluss-Pfeil auf dem CT um sicherzugehen, dass er richtig montiert ist. Der Pfeil sollte auf das Netz ausgerichtet sein, nicht auf die Störsenke.

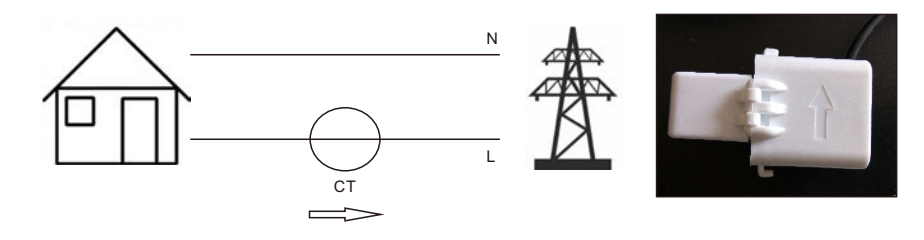

Abbildung 4.22 Ausrichtungen des CTs

### 4.3.8 DRED Anschlussverbindungen (Nur für Australien)

Der Wechselrichter muss Demand Response Mode (DRM) unterstützen. Diese Funktion ist für Wechselrichter, die mit AS/NZS 4777.2 Standard kompatibel sind. Ginlong 4G einphasige Wechselrichter sind kompatibel mit allen DRM. A RJ45 Anschlüssen, die für DRM Verbindungen genutzt werden.

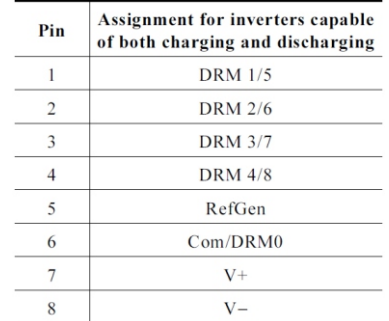

# 5. Start & Stop

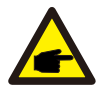

#### **BITTE BEACHTEN:**

Ginlong 4G Wechselrichter sind dazu entwickelt, DRED mit 12V Energie zu versorgen.

Befolgen Sie diese Schritte, um den Rj45 Verbinder zu montieren.

1. Stecken Sie das Netzwerkkabel in die Kommunikationsanschlussklemme von RJ45. (Siehe Abbildung 4.23)

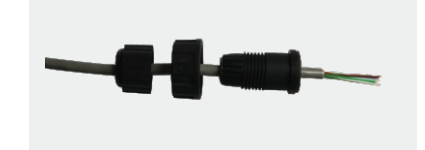

#### Abbildung 4.23 RJ45 Kommunikationsanschlussklemme

2. Verwenden Sie eine Abisolierzange, um die Isolationsschicht des Kommunikationskabels abzuziehen. Schließen Sie den Draht an den Stecker von RJ45 an und verwenden Sie dann ein Netzwerkkabel-Crimpwerkzeug, um es zu fixieren.

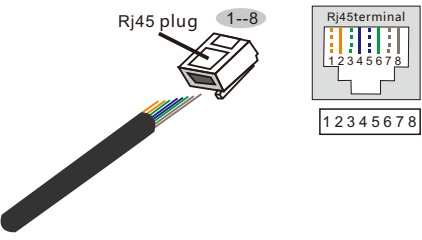

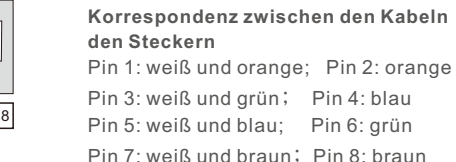

Abbildung 4.24 Ziehen Sie die Isolationsschicht ab und verbinden Sie das Kabel mit dem RJ45 Anschluss

3. Verbinden Sie RJ45 mit dem DRM Anschluss.

### 5.1 Wechselrichter starten

Um den Wechselrichter einzuschalten, ist es wichtig, die folgenden Schritte zu befolgen:

1. Schalten Sie zuerst den Netzhauptschalter (AC) EIN.

2. Schalten Sie den DC Schalter EIN. Wenn die Spannung des PV-Feldes größer ist als die Startspannung, schaltet sich der Wechselrichter ein. Die rote LED Lampe leuchtet auf.

3. Wenn sowohl die DC- als auch die AC-Seite an den Wechselrichters liefern, ist dieser bereit Strom zu erzeugen. Zuerst prüft der Wechselrichter sowohl seine internen Parameter als auch die Parameter des AC-Netzes, um sicherzustellen, dass sie innerhalb der zulässigen Grenzen liegen. Zur gleichen Zeit leuchtet die grüne LED Lampe und der LCD Bildschirm wird INITIALISIERUNG anzeigen.

4. Nach 30-300 Sekunden (je nach örtlichen Begebenheiten) wird der Wechselrichter anfangen Strom zu erzeugen. Die grüne LED Lampe wird durchgehend leuchten und der LCD Bildschirm GENERATING anzeigen.

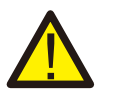

### **WARNUNG:**

Berühren Sie nicht die Oberfläche des Wechselrichters, während dieser arbeitet. Sie könnte heiß sein und Verbrennungen verursachen.

### 5.1.1 Wechselrichter Arbeitsstatus

Der Wechselrichter hat 5 Status-Anzeigen:

Generating: Wechselrichter arbeitet normal

LimByTemp: Wechselrichterleistung begrenzt durch hohe Umgebungstemperatur.

LimByFreq: Wechselrichterleistung begrenzt durch hohe Netzfrequenz

LimByVg: Wechselrichterleistung begrenzt durch hohe Netzspannung

LimByVar: Wechselrichterleistung begrenzt durch Erzeugung von Blindleistung.

### 5.2 Wechselrichter stoppen

Um den Wechselrichter anzuhalten, müssen folgende Schritte genauestens befolgt werden: 1. Schalten Sie den Hauptnetzschalter (AC) AUS (OFF).

2. Warten Sie 30 Sekunden. Schalten Sie den DC Schalter AUS (OFF). Alle LED Lampen des Wechselrichters werden innerhalb einer Minute ausgeschaltet.

Während des normalen Betriebs zeigt die Anzeige abwechselnd den Strom- und den Betriebsstatus auf dem Bildschirm für 10 Sekunden an (siehe Abbildung 6.1). Die Bildschirme können auch manuell durch Drücken der UP- und DOWN-Tasten durchgeschaut werden. Drücken Sie die ENTER-Taste, um zum Hauptmenü zu gelangen.

# 6. Betrieb

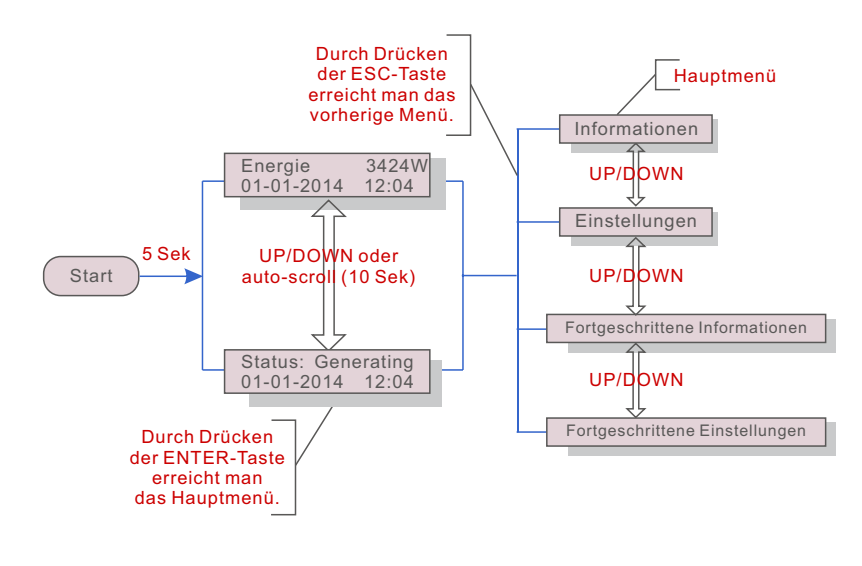

Abbildung 6.1 Betriebsübersicht

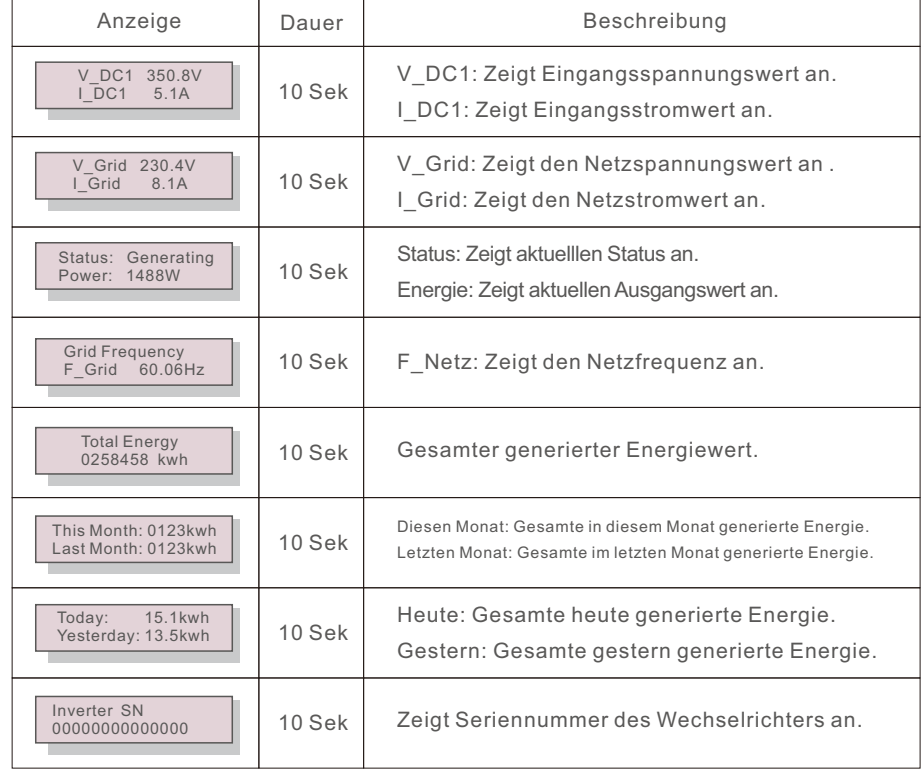

6.1 Main Menu

Es gibt vier Untermenüs im Hauptmenü (siehe Abbildung 6.1):

- 1. Informationen
- 2. Einstellungen
- 3. Erweiterte Informationen
- 4. Erweiterte Einstellungen

### 6.2 Informationen

Das Wechselrichter Hauptmenü bietet Zugang auf Betriebsdaten und Informationen. Die Informationen werden durch die Auswahl des Menüpunktes "Informationen" und dann durch Scrollen nach oben oder unten angezeigt.

▲ Tabelle 6.1 Informationenliste

### 6.2.1 Sperrbildschirm

Durch Drücken der ESC-Taste gelangt man zum Hauptmenü. Das Drücken der Enter-Taste sperrt (Abbildung 6.2(a)) oder entsperrt (Abbildung 6.2 (b)) den Bildschirm.

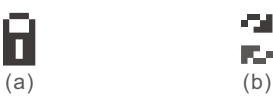

Abbildung 6.2 LCD-Bildschirm sperren und entsperren

### 6.3 Einstellungen

Die folgenden Untermenüs werden angezeigt, wenn das Einstellungsmenü ausgewählt ist:

1. Zeit einstellen

2. Adresse eingeben

### 6.3.1 Zeit einstellen

Diese Funktion ermöglicht es, Zeit und Datum einzustellen. Wenn diese Funktion ausgewählt ist, wird das LCD wie in Abbildung 6.3 anzeigen:

### NEXT=<ENT> OK=<ESC> 01-01-2016 16:37

▲ Abbildung 6.3 Zeit einstellen

Drücken Sie die UP/DOWN Tasten, um Zeit und Datum einzustellen. Drücken Sie die ENTER Taste, um von einer Stelle zu der nächsten zu gelangen (von links nach rechts). Drücken Sie die ESC Taste, um die Einstellungen zu speichern und zum vorherigen Menü zu gelangen.

### 6.3.2 Adresse eingeben

Diese Funktion wird benutzt, um die Adresse einzugeben, wenn mehrere Wechselrichter an einem Bildschirm angeschlossen sind. Die Adressennummer kann von "01" bis "99" ausgewählt werden (siehe Abbildung 6.4). Die Standardadressnummer des Solis Einzelphasen-Wechselrichters ist "01".

YES=<FNT> NO=<FSC> Set Address: 01

#### ▲ Figure 6.4 Set Address

Drücken Sie die UP/DOWN Tasten um die Adresse einzugeben. Drücken Sie die ENTER Taste um die Einstellungen zu speichern. Drücken Sie die ESC-Taste, um die Änderung zu annullieren und zum vorherigen Menü zu gelangen.

6.4 Erweiterte Informationen – Nur für Techniker

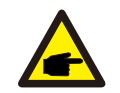

#### **BITTE BEACHTEN:**

Der Zugang zu diesem Bereich ist nur für voll qualifizierte und akkreditierte Techniker vorgesehen. Wählen Sie das Menü "Fortgeschrittene Informationen" und "Fortgeschrittene Einstellungen" (Passwort wird benötigt).

Wählen Sie "Fortgeschrittenen Informationen" aus dem Hauptmenü. Es wird das folgende Passwort benötigt:

> YES=<ENT> NO=<ESC> Password:0000

Das Standardpasswort ist "0010". Drücken Sie bitte "down" um den Cursor zu bewegen oder drücken Sie "up", um die Nummer auszuwählen.

Nach dem Eingeben des korrekten Passwortes wird ein Bildschirm mit folgenden Informationen angezeigt.

**1.Alarmnachricht 2. Betriebsnachricht 3.Version 4. Tägliche Energie 5. Monatliche Energie 6. Jährliche Energie 7. Tagesaufnahme 8.Kommunikationsdaten**

Der Bildschirm kann manuell durchgescrollt werden, indem sie die UP/DOWN Tasten betätigen. Das Drücken der ENTER-Taste verschafft Ihnen Zugang zu einem Untermenü. Drücken Sie die ESC-Taste um wieder zum Hauptmenü zu gelangen.

#### 6.4.1 Alarmnachricht

Dieser Bildschirm zeigt die letzten 100 Alarmnachrichten an (siehe Abbildung 6.6). Der Bildschirm kann manuell durchgescrollt werden, indem Sie die UP/DOWN Tasten betätigen. Drücken Sie die ESC-Taste um zum vorherigen Menü zu gelangen.

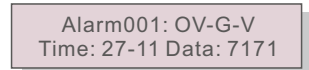

<sup>▲</sup> Figure 6.5 Enter password

### 6.4.2 Betriebsnachricht

Diese Funktion ist für Wartungspersonal, um Informationen wie die interne Temperatur, Standard-Nr. usw. aufzurufen.

Der Bildschirm kann manuell durchgescrollt werden, indem sie die UP/DOWN Tasten betätigen.

### 6.4.3 Version

Dieser Bildschirm zeigt die Modellversion und die Softwareversion des Wechselrichters an (siehe Abbildung 6.7).

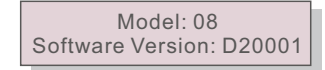

▲ Abbildung 6.7 Modell- und Softwareversion

6.4.4 Tägliche Energie

Diese Funktion dient dazu, die Energie/Erzeugung für den ausgewählten Tag zu prüfen.

YES=<ENT> NO=<ESC> Select: 2015-02-23

Abbildung 6.8 Das Datum der täglichen Energie auswählen

Drücken Sie die DOWN-Taste um mit dem Cursor zu Tag, Monat oder Jahr zu gelangen. Drücken Sie die UP-Taste, um die Zahl zu ändern. Drücken Sie Enter, nachdem Sie das Datum eingestellt haben.

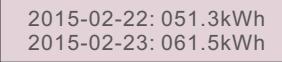

Abbildung 6.9 Tägliche Energie

Drücken Sie die UP/DOWN-Tasten um von einem Datum zum anderen zu gelangen.

### 6.4.5 Monatliche und jährliche Energie

Diese zwei Funktionen dienen dazu, die Energie für den ausgewählten Monat oder das ausgewählte Jahr zu prüfen.

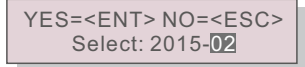

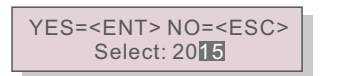

- ▲ Abbildung 6.10 Monat für monatliche Energie auswählen
- ▲ Abbildung 6.11 Jahr für jährliche Energie auswählen

Drücken Sie die DOWN-Taste um mit dem Cursor zu Tag, Monat oder Jahr zu gelangen. Drücken Sie die UP-Taste, um die Zahl zu ändern. Drücken Sie Enter, nachdem sie den

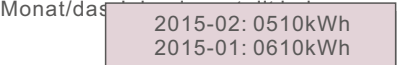

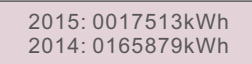

Abbildung 6.12 Monatliche Energie Abbildung 6.13 Jährliche Energie

Drücken Sie die UP/DOWN-Tasten um von einem Datum zum anderen zu gelangen.

### **6.4.6 Tagesaufnahme**

Der Bildschirm zeigt den Verlauf von Einstellungsänderungen an. Nur für Wartungspersonal.

### 6.4.7 Kommunikationsdaten

Der Bildschirm zeigt die internen Daten des Wechselrichters an (siehe Abbildung 6.14). Nur für Servicetechniker.

> 01-05: 01 25 E4 9D AA 06-10: C2 B5 E4 9D 55

▲ Abbildung 6.14 Kommunikationsdaten

### 6.5 Erweiterte Einstellungen

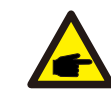

**BITTE BEACHTEN:**

Der Zugang zu diesem Bereich ist nur für voll qualifizierte und akkreditierte Techniker vorgesehen. Bitte befolgen Sie Schritt 6.4, um das Passwort einzugeben und Zugang zu diesem Menü zu erhalten.

Wählen Sie erweiterte Einstellungen aus dem Hauptmenü aus, um auf folgende Optionen Zugriff zu erhalten:

**1. Standardauswahl 2.Netz EIN/AUS 3.Energie leeren 4. Neues Passwort**

**5. Energiekontrolle 6.Energie kalibrieren 7. AUS STD. Einstellungen**

6.5.1 Standardauswahl

Mit dieser Funktion wird der Netz-Referenzstandard ausgewählt (siehe Abbildung 6.11).

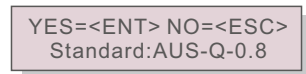

▲ Abbildung 6.15

Drücken Sie die UP/DOWN-Tasten, um Standard auszuwählen (AS4777, VDE4105, VDE0126, UL-240V-A, UL-208V-A, UL-240V, UL-208V, MEX-CFE, G83 / 2 (für 1-3,6kW Modelle), G59 / 3 (für 4-5kW Modelle), EN50438 DK, EN50438 IE, EN50438 NL und "User-Def" -Funktion). Drücken Sie die ENTER-Taste, um die Einstellung zu bestätigen. Drücken Sie die ESC-Taste, um die Änderungen zu verwerfen und zum vorherigen Menü zu gelangen.

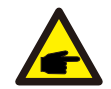

**BITTE BEACHTEN:** Diese Funktion ist nur für Techniker.

Das Auswählen des "User-Def" Menüs ermöglicht den Zugang zum folgenden Untermenü (siehe Abbildung 6.16),

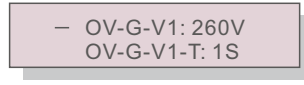

▲ Abbildung 6.16

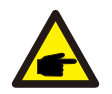

#### **BITTE BEACHTEN:**

Die " User-Def" Funktion kann nur von Servicetechnikern genutzt werden und muss vom örtlichem Energieversorgung erlaubt werden.

Unten befindet sich der Einstellbereich des "User-Def". Wenn Sie diese Funktion nutzen, können Sie auch die Grenzwerte ändern.

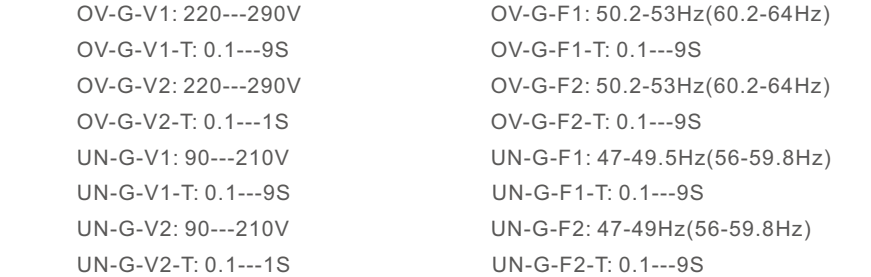

Drücken Sie die UP/DOWN-Tasten, um durch die Tabelle zu scrollen. Drücken Sie die ENTER-Taste um die ausgewählte Position zu ändern. Drücken Sie die UP/DOWN-Tasten erneut, um die Einstellung zu ändern. Drücken Sie die ENTER-Taste, um die Einstellung zu speichern. Drücken Sie ESC-Taste, um Änderungen zu verwerfen und zum vorherigen Menü zu gelangen.

### **6.5.2 Netz EIN/AUS**

Diese Funktion wird genutzt, um die Energieerzeugung des Solis Mini Einzelphasen 4G Wechselrichters zu starten oder zu stoppen (siehe Bild 6.17).

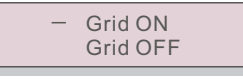

▲ Abbildung 6.17 Netz EIN/AUS

Der Bildschirm kann manuell durchgescrollt werden, indem sie die UP/DOWN Tasten betätigen. Drücken Sie die ENTER-Taste, um die Einstellungen zu speichern. Drücken Sie die ESC-Taste, um zum vorherigen Menü zu gelangen.

### 6.5.3 Energie leeren

Energie leeren kann den Ertragsverlauf des Wechselrichters leeren.

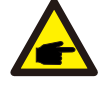

Diese zwei Funktionen sind nur für Wartungspersonal gedacht. Durch unsachgemäßen Gebrauch kann es zu Störungen im Betrieb des Wechselrichters kommen.

### **6.5.4 Neues Passwort**

Diese Funktion wird genutzt, um ein neues Passwort für die Menüs " Fortgeschrittene Informationen" und "Fortgeschrittene Einstellungen" einzustellen (siehe Abbildung 6.18).

YES=<FNT> NO=<FSC> Password: 0000

Abbildung 6.18 Neues Passwort einstellen

Geben Sie das richtige Passwort ein, bevor sie ein neues auswählen. Drücken Sie die DOWN-Taste, um den Cursor zu bewegen. Drücken Sie die UP-Taste, um das Passwort zu ändern. Drücken Sie die ENTER-Taste, um die Einstellung zu speichern. Drücken Sie die ESC-Taste, um zum vorherigen Menü zurückzukehren.

### 6.5.5 Energiekontrolle

6.5.5 EnergiekontrolleAktiv- und Blindleistung können über die Energiekontrollen-Einstellung eingestellt werden. Es gibt 5 Punkte in diesem Untermenü:

**1. Ausgangsenergie einstellen 2. Blindleistung einstellen** 

**3. Ausgangs\_E mit Wiederherstellung**

**4. Blindleistung mit Wiederherstellung 5. PF-Kurve auswählen**

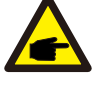

Diese Funktion ist nur für Wartungspersonal gedacht. Unsachgemäße Nutzung wird den Wechselrichter daran hindern, maximale Leistung zu erbringen.

### 6.5.6 Energie kalibrieren

Wartung oder Ersatz können den gesamten Energiewert löschen oder auf einen anderen Wert ändern. Diese Funktion ermöglicht es dem Nutzer, den gesamten Energiewert auf denselben Wert wie vorher zu überarbeiten. Wenn die Monitoring-Website verwendet wird, werden die Daten automatisch mit dieser Einstellung synchronisiert. (siehe Abbildung 6.19).

#### YES=<ENT>NO=<ESC> Energy:0000000kWh

▲ Abbildung 6.19 Energie kalibrieren

Drücken Sie die DOWN-Taste um den Cursor zu bewegen. Drücken Sie die UP-Taste um den Wert zu ändern. Drücken Sie die ENTER-Taste, um die Einstellung zu speichern. Drücken Sie die ESC-Taste, um zum vorherigen Menü zu gelangen.

6.5.7 AUS STD. Einstellungen

Dieses Untermenü wird aktiviert, wenn der Netzstandard auf AS4777 eingestellt ist. Um mit AUS / NZ 4777.2 kompatibel zu sein, kann der Ginlong Solis 4G Wechselrichter einen anderen Arbeitsmodus einstellen, um mit unterschiedlichen Netzanforderungen zu arbeiten.

Es gibt unter AUS STD 4 Einstellungen.

**1. Arbeitsmodus 2. Leistungsbegrenzung 3. Freq. Senkungseinstellungen 4. 10mins OV-G-V Einstellungen.**

Es gibt 5 Arbeitsmodi im Arbeitsmodus-Untermenü.

**1. Eingestellter PF 2. Blindleistung 3. Energie-PF 4. Volt-Watt 5. Volt-Var.**

Die Parameter in jedem Modell können wie folgt eingestellt werden

**1. Eingestellter PF** : PF (-0.8, +0.8), Standard 1, Auflösung 0.01

**2. Reac. Power** Blindleistung (0, 60%), Standard 0, Auflösung 1%

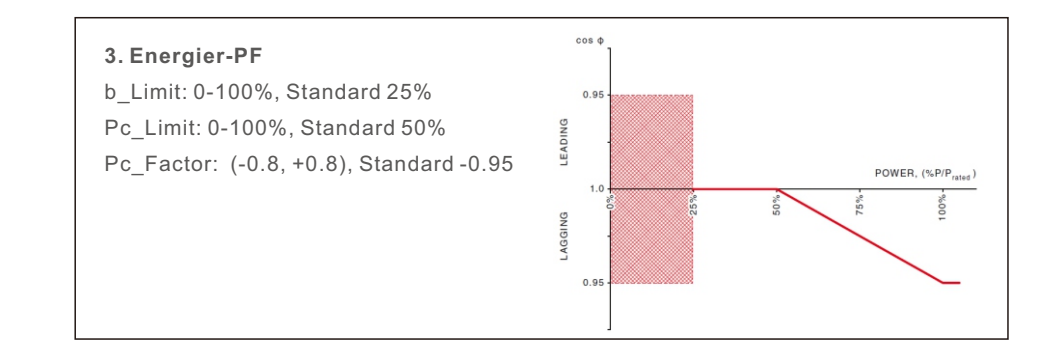

### **4. Volt-Watt**

Spannung 1: 207-220V, Standard 207V P\_Limit1: 20%-100%, Standard 100% Spannung2: 216-230V, Standard 220V P\_Limit2: 20%-100%, Standard 100% Spannung3: 235-255V, Standard 250V P\_Limit3: 20%-100%, Standard 100% Spannung4: 244-265V, Standard 255V P\_Limit4: 20%-100%, Standard 100%

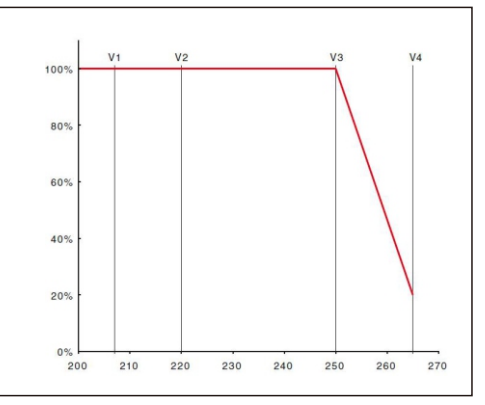

#### **5. Volt-Var**

Spannung1: 207-220V, Standard 207V Spannung2: 216-230V, Standard 220V Spannung3: 235-255V, Standard 250V Spannung4: 244-265V, Standard 255V Leading: 0~+60%, Standard +30% Isolierung: 0~-60%, Standard -30%

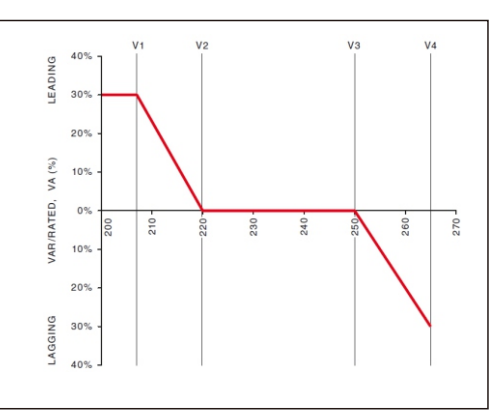

Die anderen drei AUS STD. Einstellungen sind hier aufgelistet:

**1. Leistungsbegrenzung** Wgra: 0-100%, Standard 16% **2. Freq. Senkungseinstellungen** Senkungsmodus: 01

Freq.: 51-52Hz, Standard 52Hz

**3. 10mins OV-G-V**  10mins Spannung: 244-255V, Standard 248V

### 6.5.8 EPM Einstellungen

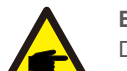

#### **BITTE BEACHTEN:**

Der Zugang zu diesem Bereich ist nur für voll qualifizierte und akkreditierte Techniker vorgesehen. Bitte befolgen Sie Schritt 6.4, um das Passwort einzugeben und Zugang zu diesem Menü zu erhalten

Das Standard Passwort ist "0010". Drücken Sie bitte die DOWN-Taste um den Cursor zu bewegen und die UP-Taste, um eine Nummer auszuwählen.

Wählen Sie die EPM Einstellungen aus dem Hauptmenü, um Zugriff auf folgende Optionen zu erhalten:

**1. Rückflussenergie einstellen 2. CT Prüfschärfe 3. EPM EIN/AUS 4. CT Link Test** 

### 6.5.8.1 Rückflussenergie einstellen

Dieses Untermenü wird für die eingestellte Stromversorgung verwendet, die der Wechselrichter ans Netz bringen kann.

->Set Backflow Power

Abbildung 6.20 Rückflussenergie einstellen

YES=<ENT> NO=<ESC> P\_Backflow:-0001W

#### Abbildung 6.21

Drücken Sie die UP/DOWN-Tasten, um die Daten einzustellen. Drücken Sie die ENTER-Taste, um die Rückflussenergie einzustellen. Drücken Sie dann die DOWN-Tasten, um den Cursor zu bewegen. Drücken Sie die UP-Taste, um den Wert zu ändern. Drücken Sie die ESC-Taste, um die Einstellungen zu speichern und zum vorherigen Menü zu gelangen.

### 6.5.8.2 CT Messverhältnis

Diese Funktion ermöglicht es, das CT Messverhältnis zu ändern, wenn der Benutzer ein anderes CT eingestellt hat. Das Standard Verhältnis beträgt 3000: 1.

-> CT Sampling Ratio

Abbildung 6.22 Die CT Parameter des EPM einstellen

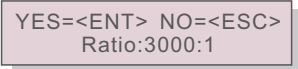

▲ Abbildung 6.23

Drücken Sie die UP/DOWN-Tasten, um die Daten einzustellen. Drücken Sie die ENTER-Taste um die CT Parameter einzustellen. Drücken Sie die ESC-Taste, um die Einstellungen zu speichern und zum vorherigen Menü zu gelangen.

### 6.5.8.3 EPM EIN/AUS

Diese Funktion wird genutzt, um die Rückflussenergiekontrolle ein- oder auszuschalten.

YES=<ENT> NO=<ESC> EPM Set:ON

#### ▲ Abbildung 6.24 EPM EIN/AUS

Drücken Sie die UP/DOWN-Tasten, um EIN/AUS zu schalten. Drücken Sie die ENTER-Taste, um die Änderung zu speichern. Drücken Sie die ESC-Taste, um zum vorherigen Menü zu gelangen.

# 6. Betrieb

# 7. Wartung

### 6.5.8.4 CT Link Test

### **Bevor Sie das CT Link Test Menü wählen, überprüfen Sie bitte wie folgt:**  1. Strombelastung ≥ 500W

- 2.Netz des Wechselrichters sollte aus sein
- 3.CT sollte verbunden sein
- 4.EPM sollte an sein

Drücken Sie die ENTER-Taste, um den Bildschirm des CT-Link-Tests anzuzeigen.

Es wird wie folgt angezeigt, wenn das EPM eingeschaltet wurde:

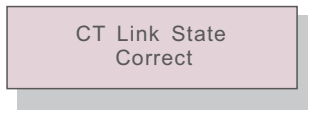

▲ Abbildung 6.24 CT Link Status

Drücken Sie die ESC-Taste, um zum vorherigen Menü zu gelangen

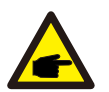

### **BITTE BEACHTEN:**

Es gibt drei Zustände im CT Link Status.

"Fehler" bedeutet CT-Rückwärtsverbindung. Bitte ändern Sie die CT-Richtung. "Kann nicht beurteilen" bedeutet Strombelastung ist zu gering. Es sollte mehr als 500W sein. "Korrekt" bedeutet, dass das CT korrekt angeschlossen ist.

## 7.Wartung

Der Solis Mini Einzelphasen 4G Wechselrichter benötigt keine reguläre Wartung. Sie können allerdings die Lebensdauer des Wechselrichters erhöhen, wenn Sie mit einem weichen Pinsel losen Staub auf den Lüfterabdeckungen entfernen.

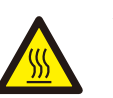

#### **ACHTUNG:**

Berühren Sie nicht die Oberfläche des Wechselrichters während dieser in Betrieb ist. Einige Bauteile des Wechselrichters können heiß sein und zu Verbrennungen führen. Schalten Sie den Wechselrichter aus (wie in Kapitel 5.2) und warten Sie ab, bis dieser abkühlt, bevor Sie ihn warten oder reinigen.

Die LCD- und die LED-Anzeige kann mit einem feuchten Tuch gereinigt werden, wenn sie verschmutzt ist.

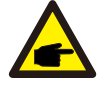

### **BITTE BEACHTEN:**

Verwenden Sie zum Reinigen des Wechselrichters niemals Lösungsmittel, Scheuermittel oder ätzende Materialien.

## 8. Fehlersuche

Der Wechselrichter ist nach den wichtigsten internationalen netzgebundenen Normen und Sicherheits- und elektromagnetischen Kompatibilitätsanforderungen entwickelt. Vor der Auslieferung an den Kunden wurde der Wechselrichter mehreren Prüfungen unterzogen, um seinen optimalen Betrieb und seine Zuverlässigkeit zu gewährleisten.

Im Falle eines Fehlers zeigt der LCD-Bildschirm eine Alarmnachricht an. In diesem Fall kann der Wechselrichter die Einspeisung in das Netz stoppen. Die Fehlerbeschreibungen und deren entsprechende Alarmnachrichten sind in Tabelle 8.1 aufgelistet:

# 8. Fehlersuche

# 8. Fehlersuche

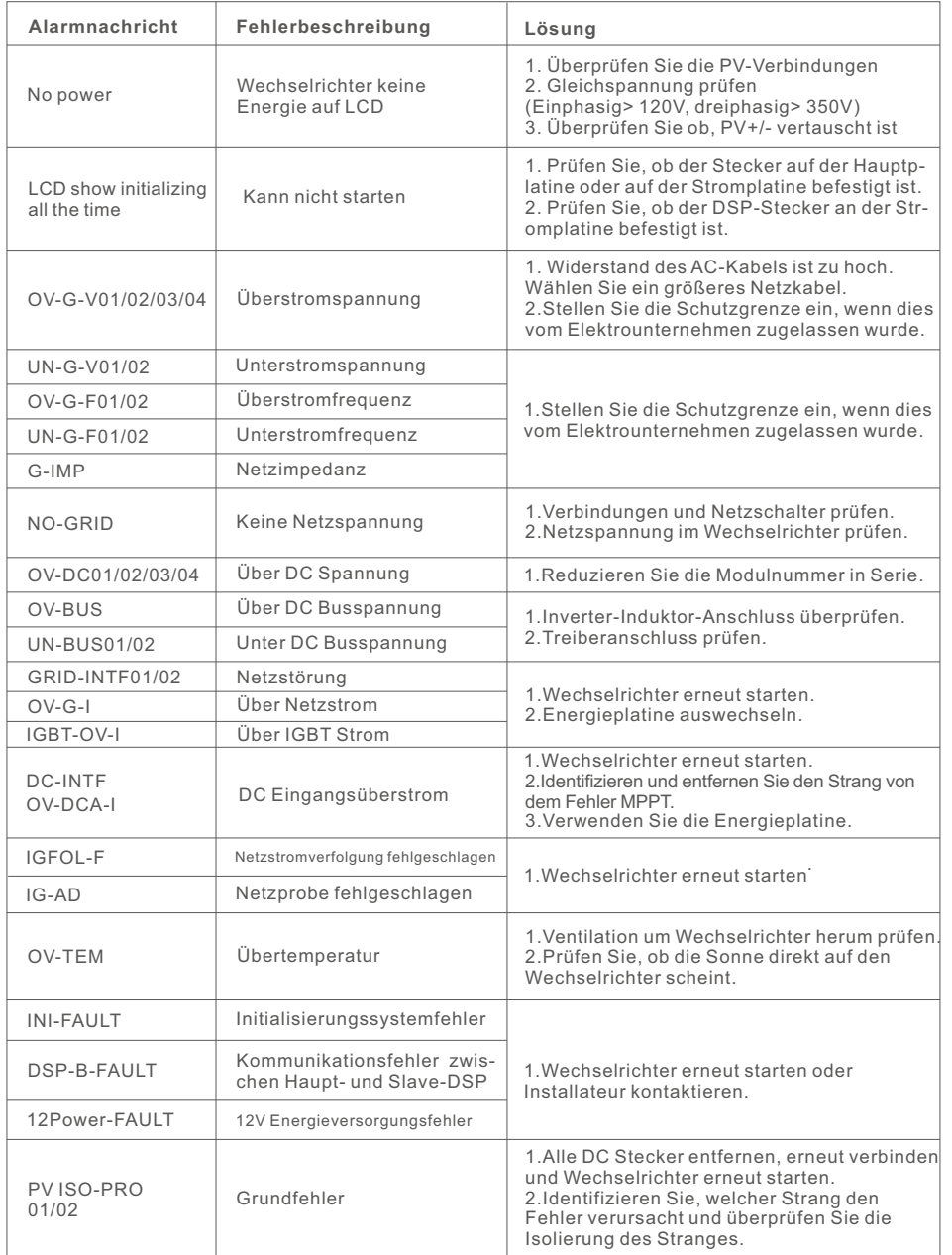

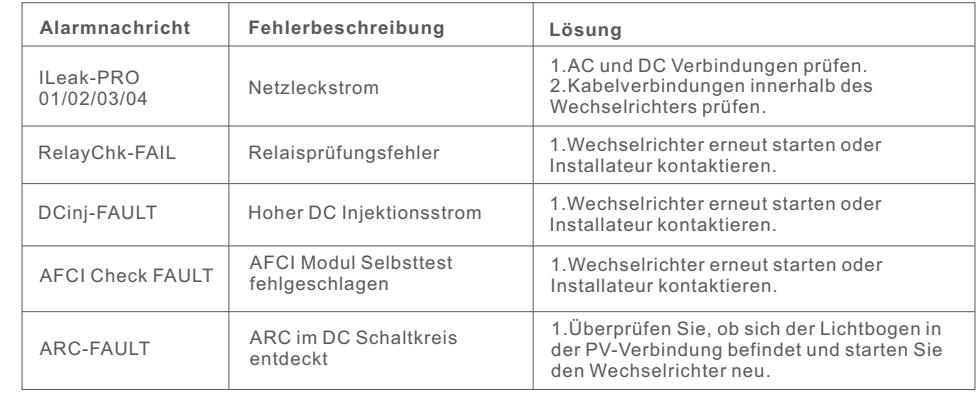

▲ Table 8.1 Fehlernachrichten und -beschreibungen

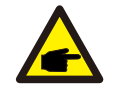

### **BITTE BEACHTEN:**

Wenn der Wechselrichter Alarmnachrichten wie in Tabelle 8.1 anzeigt; schalten Sie den Wechselrichter bitte aus (wie in Kapitel 5.2 beschrieben) und warten Sie 5 Minuten vor dem erneuten Einschalten (wie in Kapitel 5.1 beschrieben). Bei wiederholtem Auftreten des Fehlers, wenden Sie sich bitte an Ihren örtlichen Händler oder das Servicecenter. Bitte haben Sie folgende Informationen zur Hand.

- 1. Seriennummer des Solis Einzelphasen-Wechselrichters;
- 2. Der Händler/Verkäufer des Solis Einzelphasen-Wechselrichters (wenn vorhanden);
- 3. Datum der Installation.
- 4. Die Problembeschreibung (z.B. Die angezeigte Alarmnachricht auf dem LCD und der Status der LED Lampen. Andere Informationen aus dem Informationen Untermenü (wie in Kapitel 6.2) werden ebenfalls hilfreich sein.
- 5. Die PV-Feld Konfiguration (z.B. Anzahl von Paneelen, Kapazität der Paneele, Anzahl der Stränge usw.).
- 6. Ihre Kontaktdaten.

# 9. Technische Angaben 9. Technische Angaben

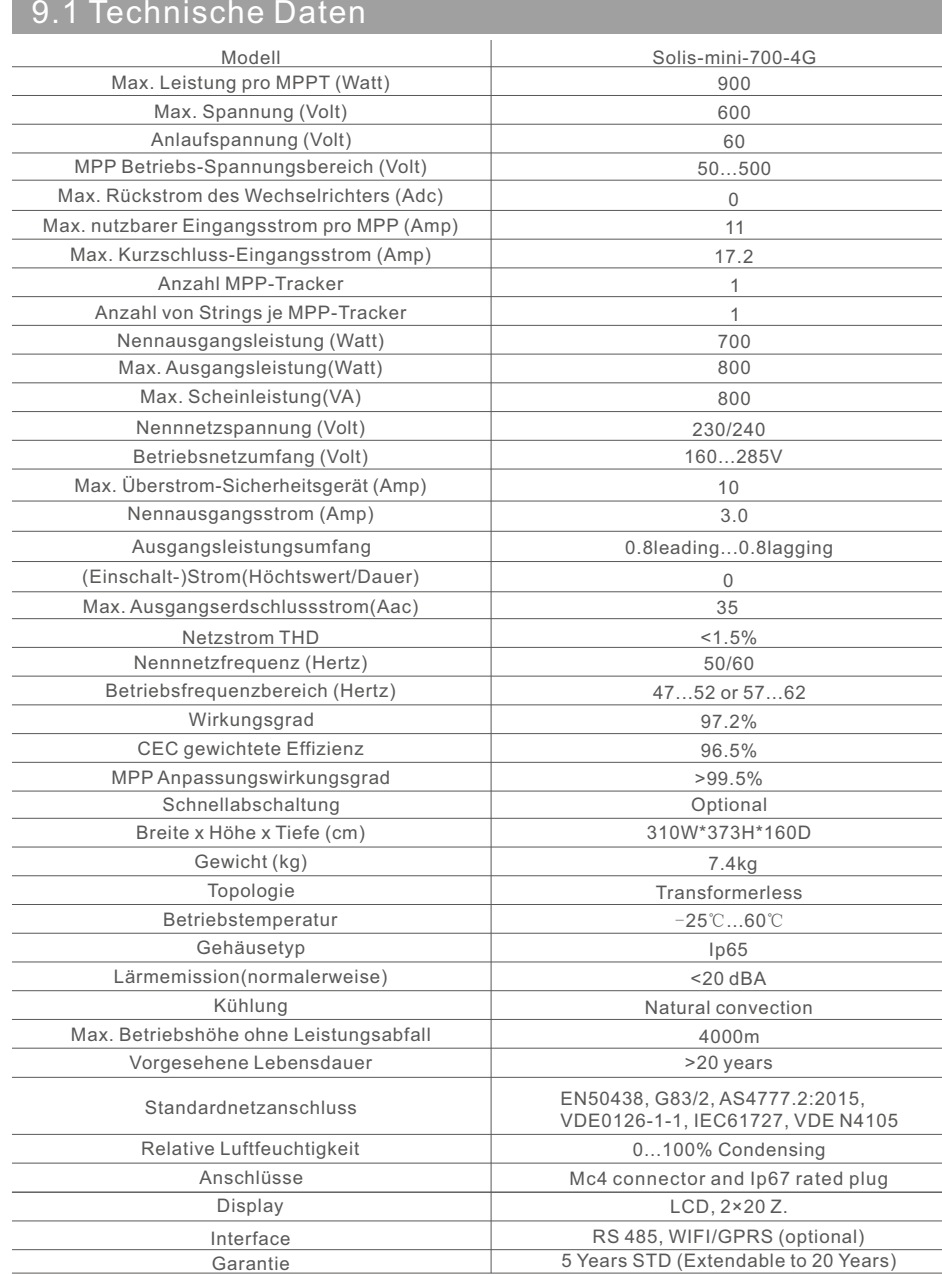

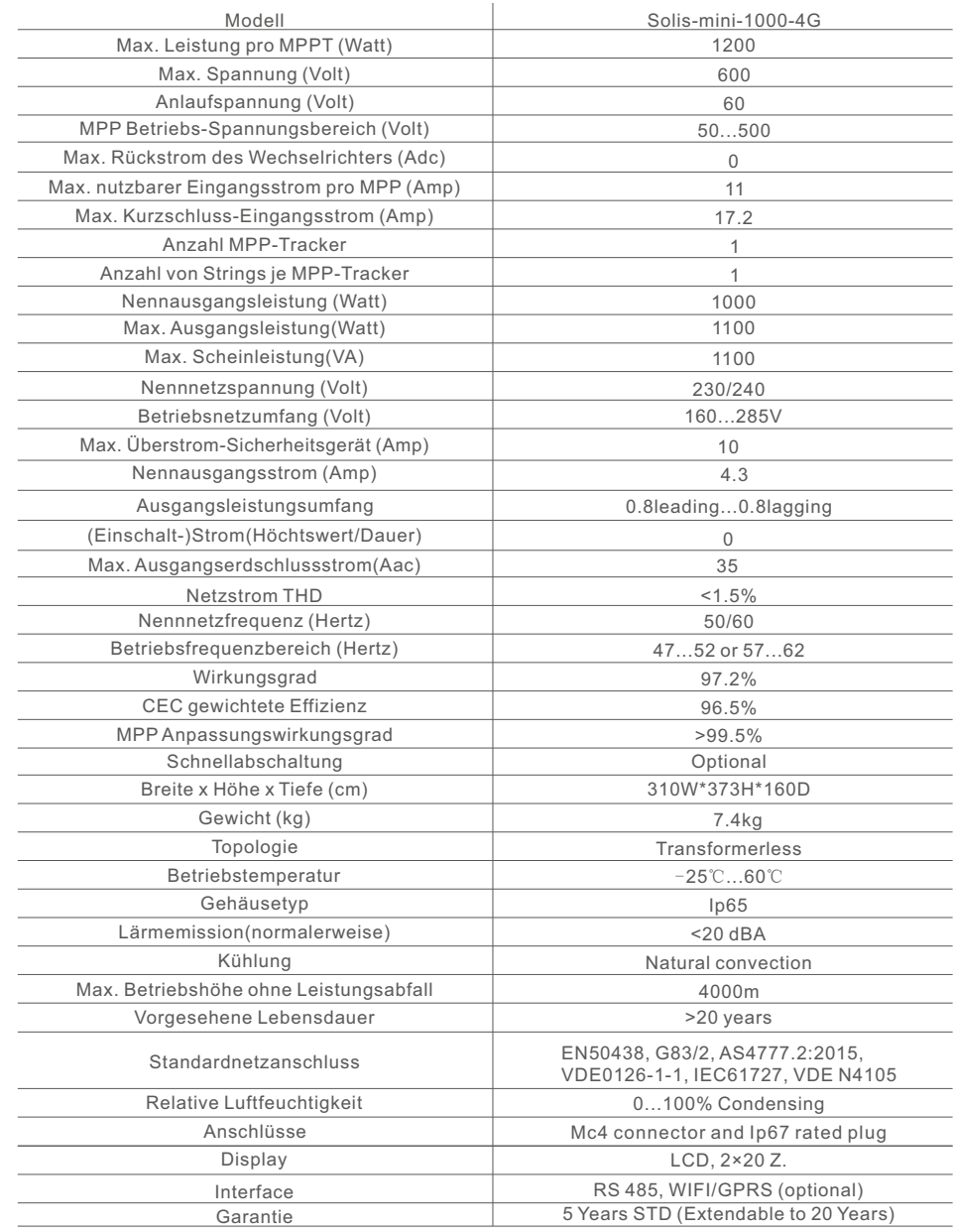

# 9. Technische Angaben 9. Technische Angaben

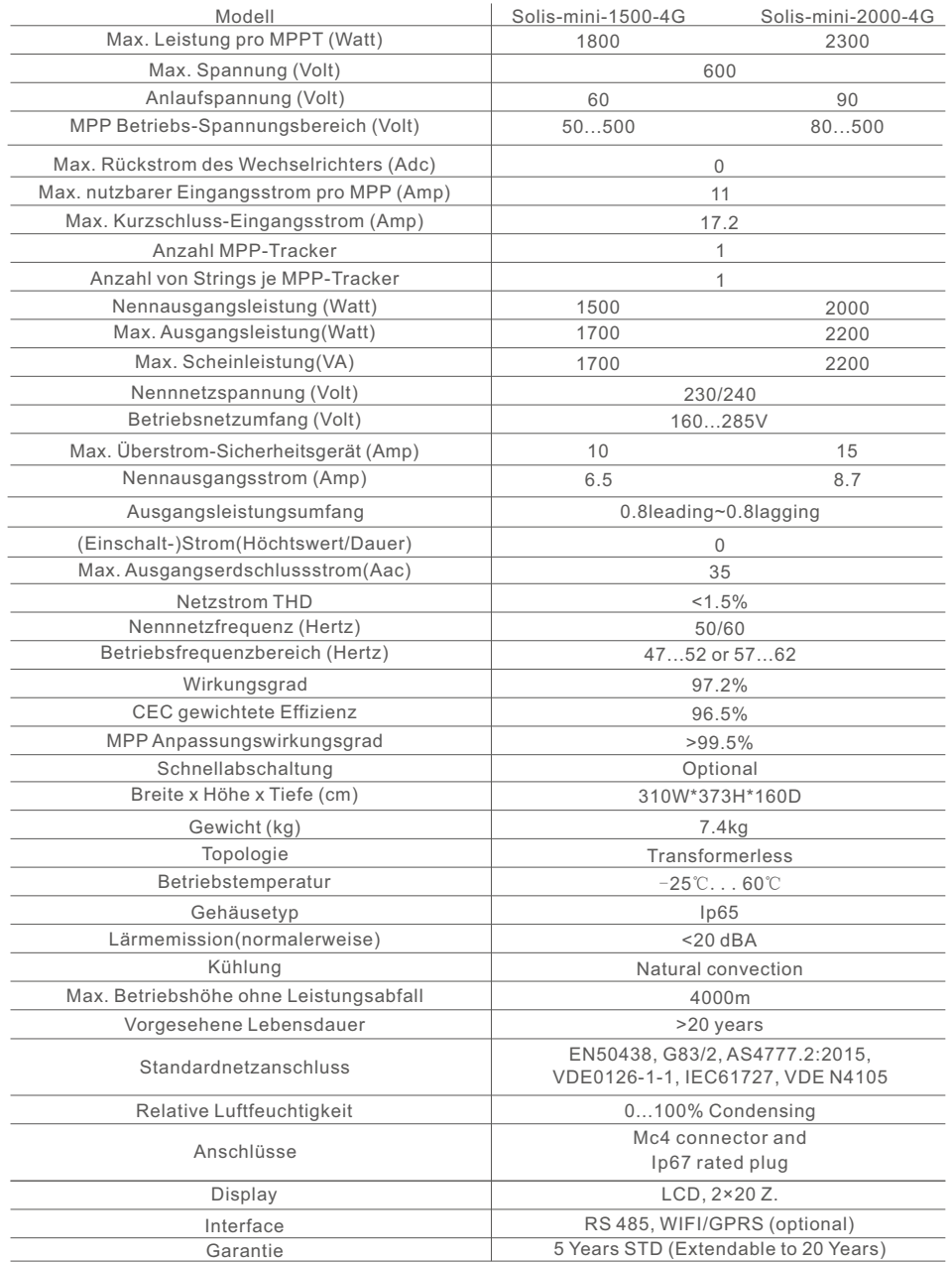

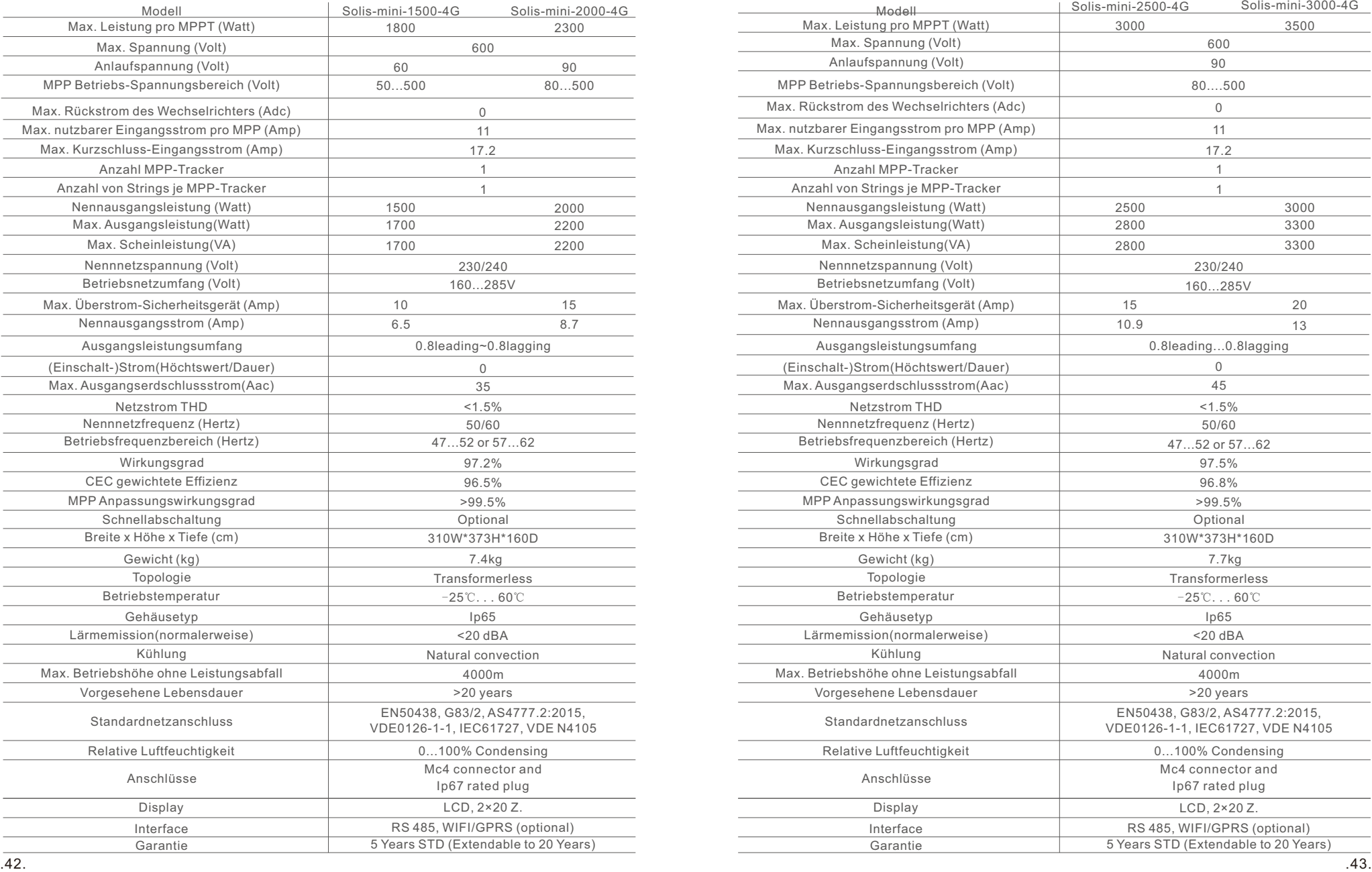

# 9. Technische Angaben

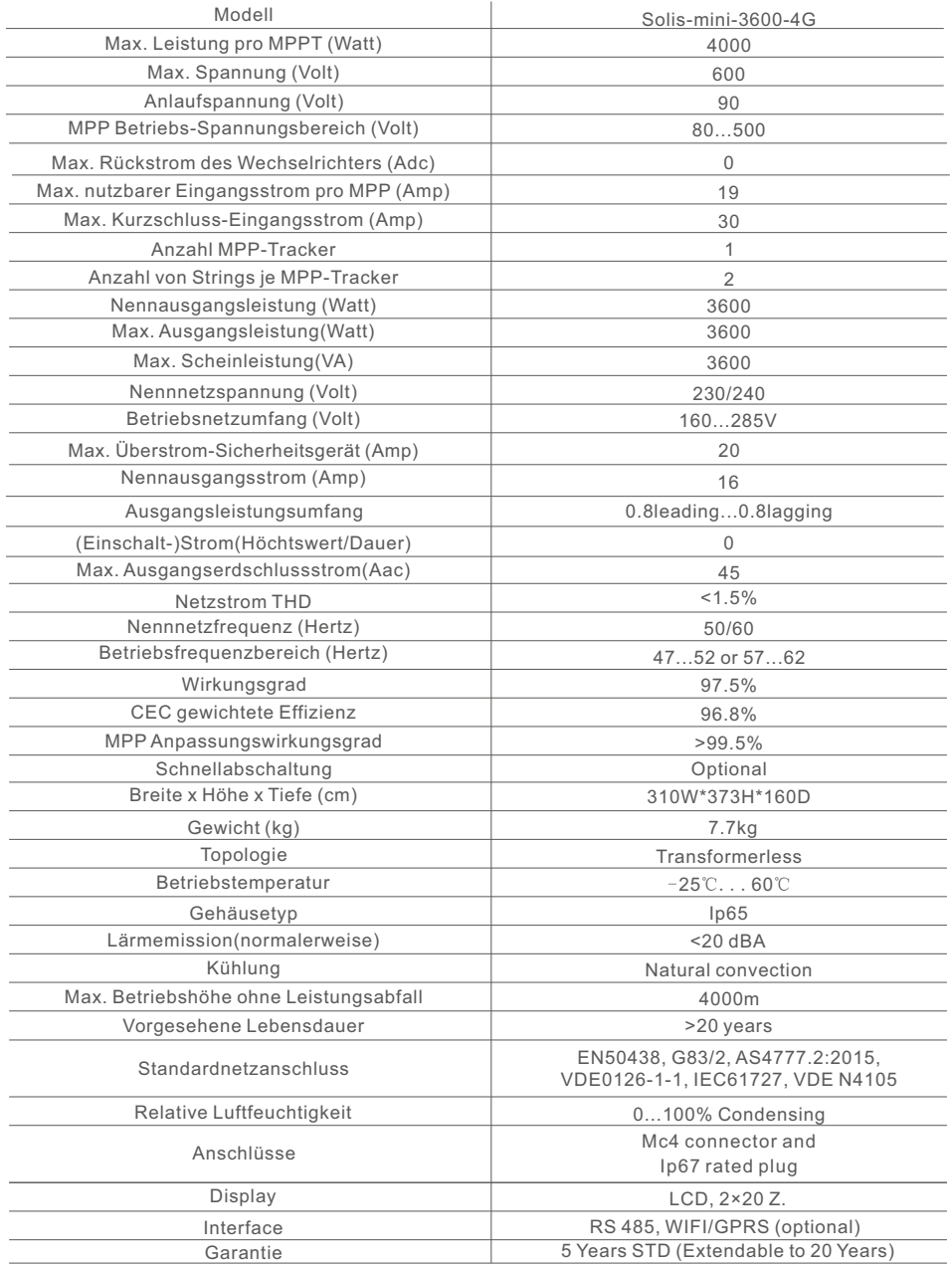